Uživatelská příručka

© Copyright 2015 HP Development Company, L.P.

Bluetooth je ochranná známka příslušného vlastníka a je užívána společností Hewlett-Packard v souladu s licencí. Corel je registrovaná ochranná známka společnosti Corel Corporation nebo Corel Corporation Limited. Informace o patentech DTS naleznete na adrese <http://patents.dts.com>. Vyrobeno v licenci společnosti DTS Licensing Limited. DTS, symbol a DTS společně se symbolem jsou registrované ochranné známky. DTS Sound+ je ochranná známka společnosti DTS, Inc. © DTS, Inc. Všechna práva vyhrazena. ENERGY STAR je registrovaná ochranná známka, jejímž vlastníkem je vláda USA. © 2012 Google Inc. Všechna práva vyhrazena. Google a Google Play jsou ochranné známky společnosti Google Inc. Logo SD je ochrannou známkou svého vlastníka.

Informace uvedené v této příručce se mohou změnit bez předchozího upozornění. Jediné záruky na produkty a služby společnosti HP jsou výslovně uvedeny v prohlášení o záruce, které je každému z těchto produktů a služeb přiloženo. Žádná ze zde uvedených informací nezakládá další záruky. Společnost HP není zodpovědná za technické nebo redakční chyby ani za opomenutí vyskytující se v tomto dokumentu.

První vydání: duben 2015

Číslo dokumentu: 818960-221

#### Důležité informace o produktu

Tato uživatelská příručka popisuje funkce, kterými je vybavena většina modelů. Některé funkce nemusí být v tabletu k dispozici.

#### Podmínky používání softwaru

Instalací, kopírováním, stažením nebo jiným použitím jakéhokoli softwarového produktu předinstalovaného v tomto tabletu se zavazujete dodržovat ustanovení licenční smlouvy koncového uživatele HP (EULA). Nepřijmete-li podmínky této licence, vaším výhradním prostředkem nápravy je vrácení celého nepoužitého produktu (hardwaru a softwaru) do 14 dnů oproti vrácení peněz, a to podle zásady pro vrácení peněz prodejce.

S žádostmi o jakékoli další informace či o vrácení peněz za tablet se obraťte na svého prodejce.

# Obsah

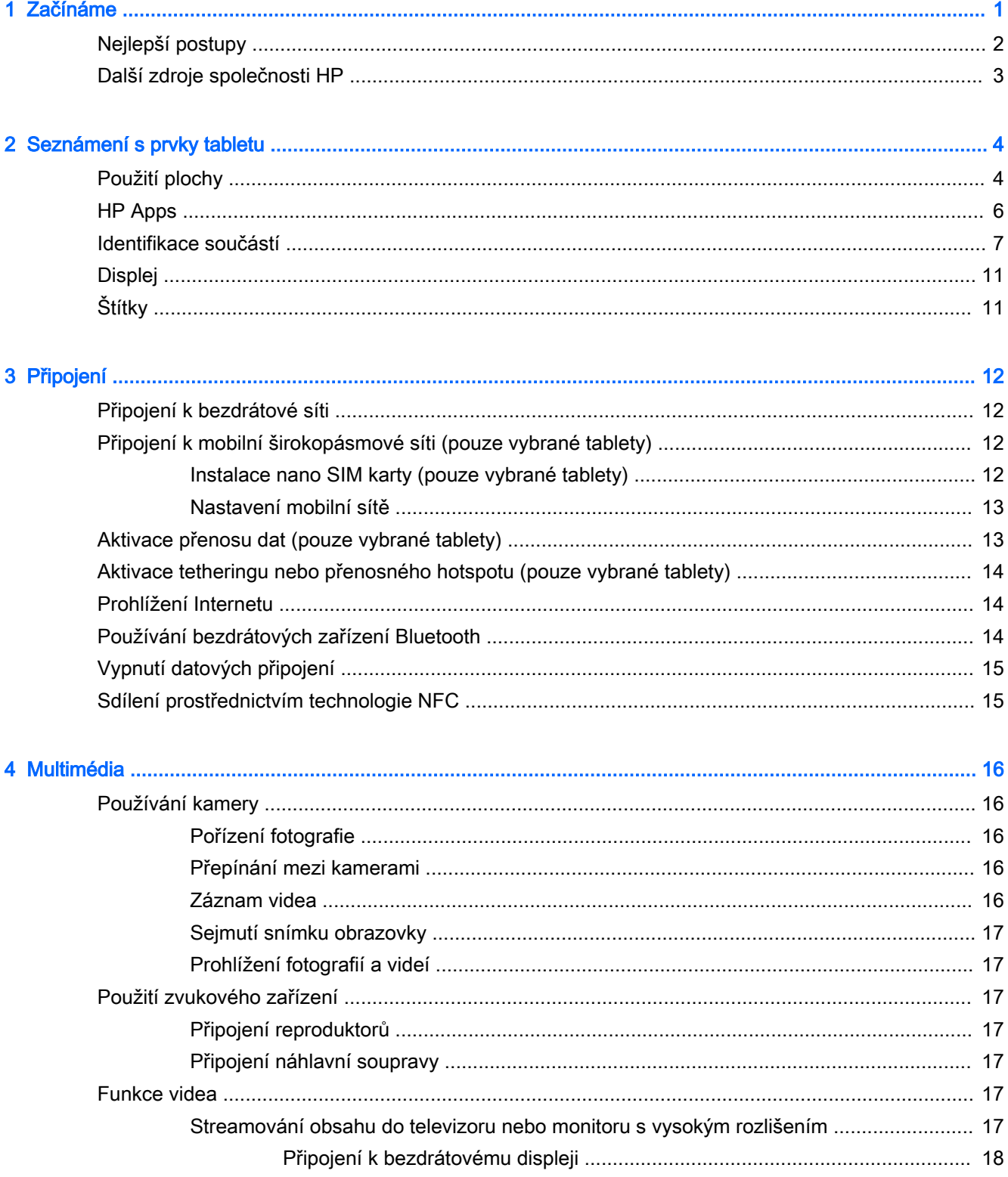

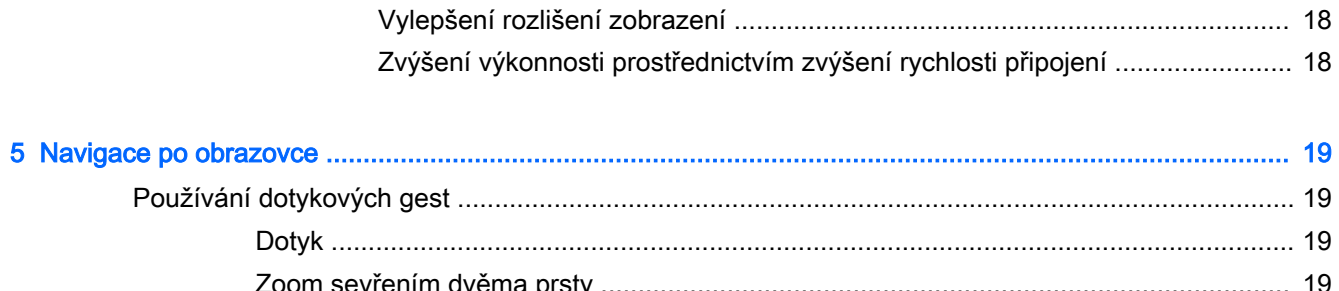

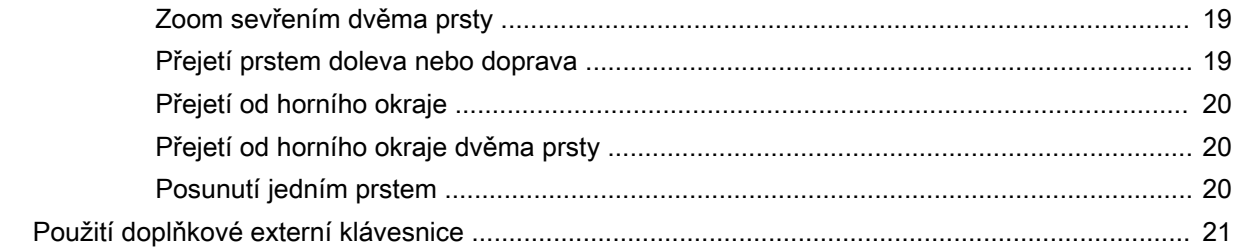

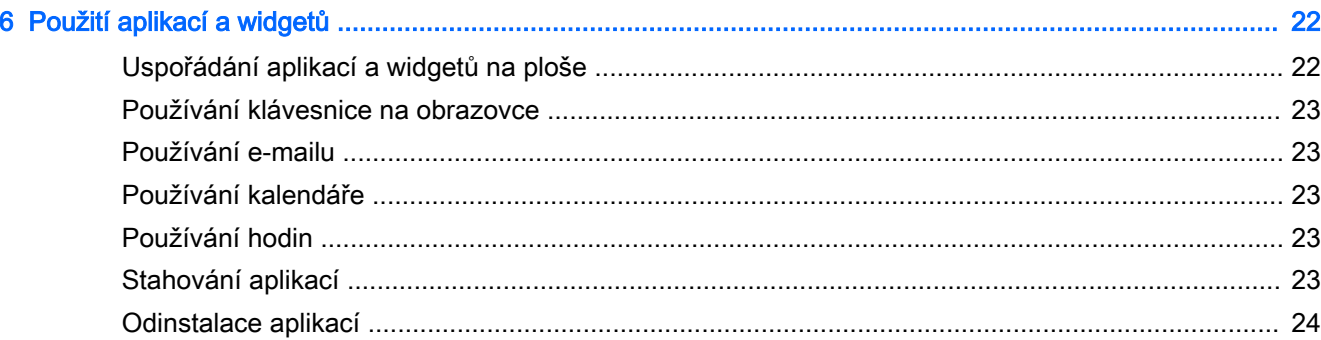

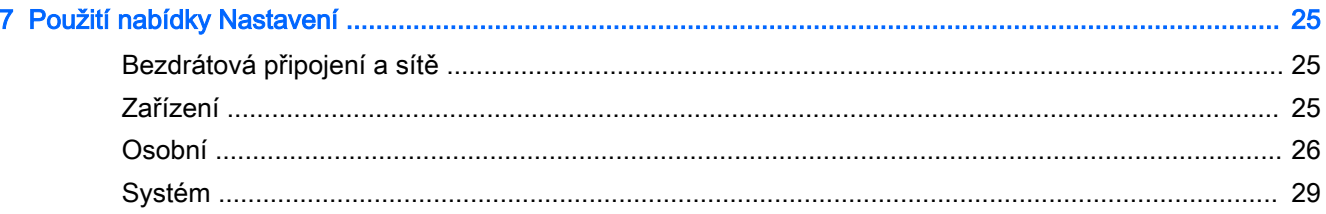

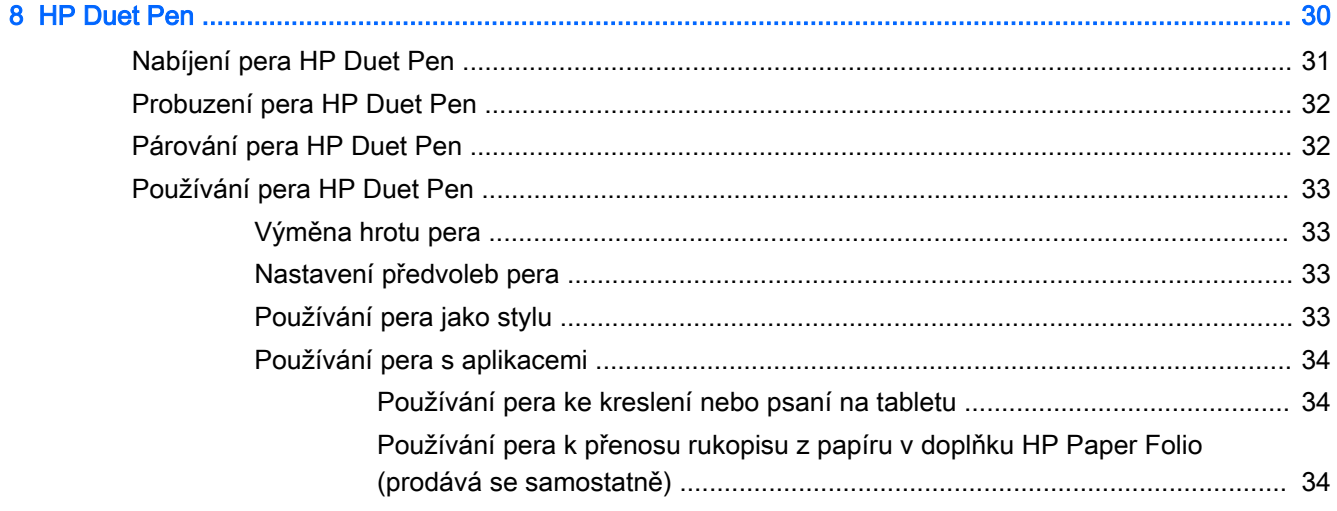

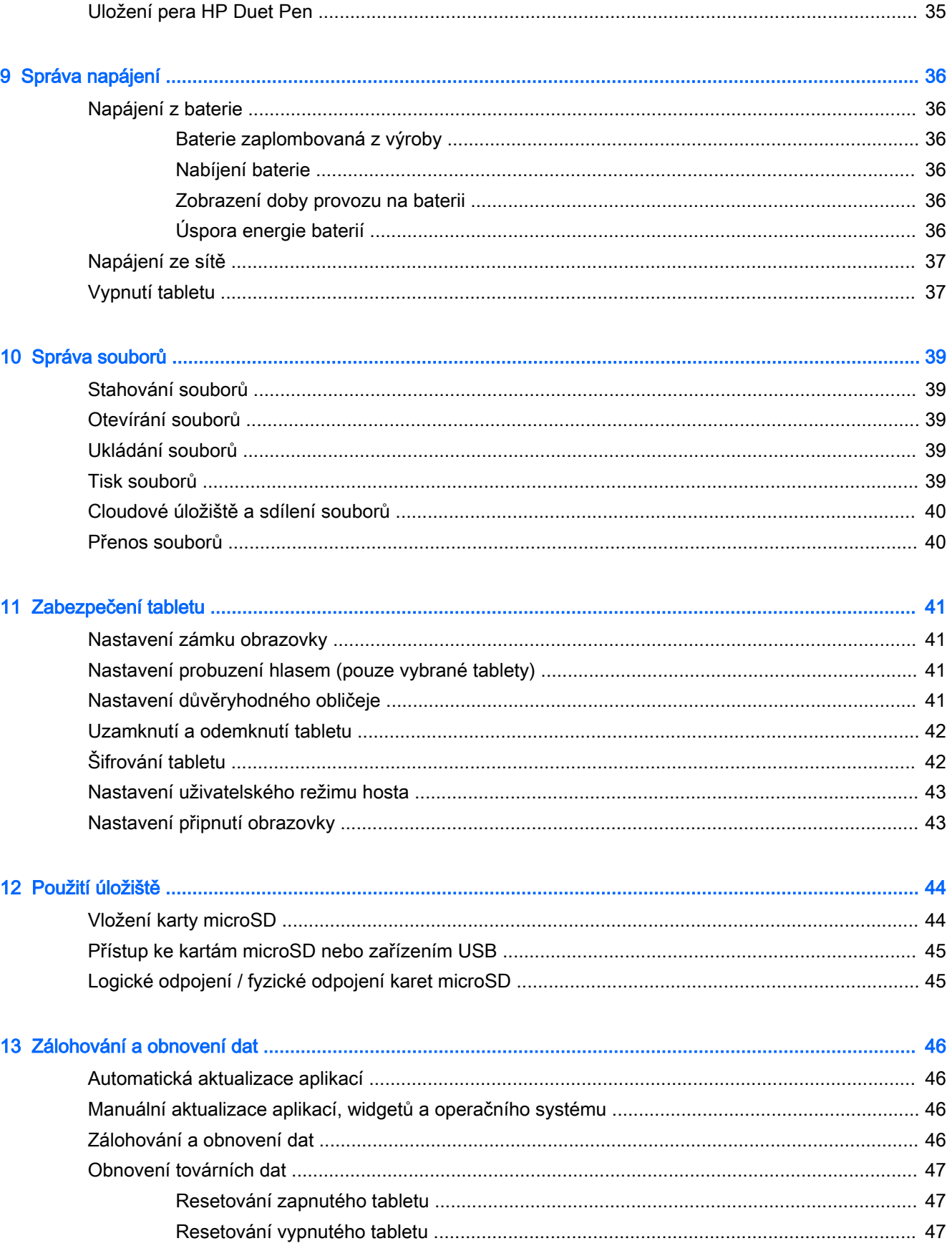

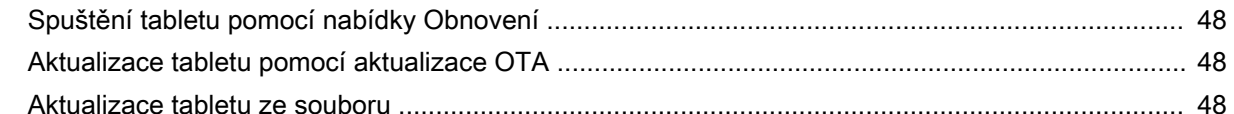

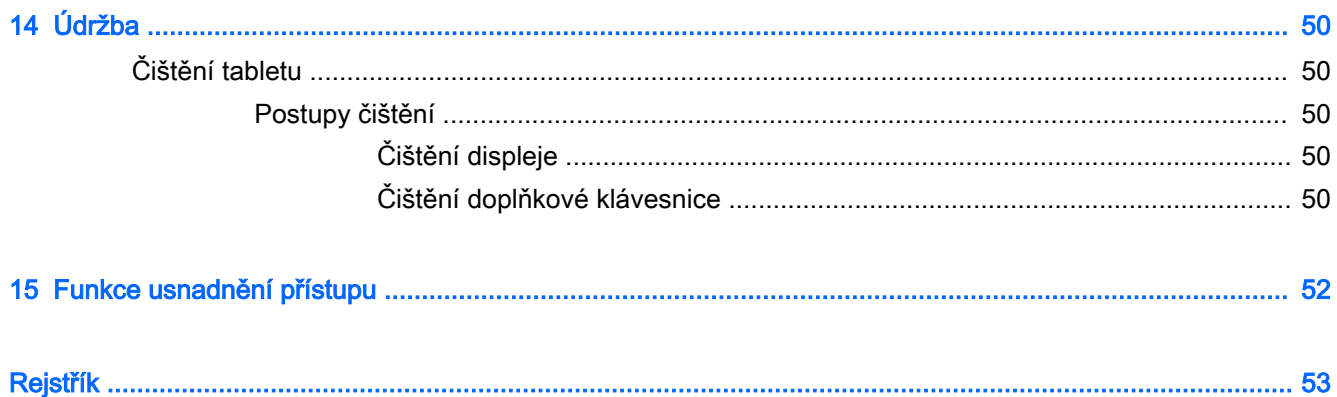

# <span id="page-6-0"></span>1 Začínáme

- **E POZNÁMKA:** Základní pokyny pro práci s tabletem jsou uvedeny v tištěné *Úvodní příručce*, která je součástí balení tabletu.
- **i » DŮLEŽITÉ:** Před prvním použitím tabletu jej připojte k externímu zdroji napájení a nabíjejte baterii po dobu alespoň 15 minut.
- **EX POZNÁMKA:** Pokud budete používat pero HP Duet Pen, nechte pero před použitím nabíjet alespoň 2 hodiny.

Chcete-li začít používat tablet, postupujte podle následujících pokynů:

- 1. Po nabití baterie, když je na obrazovce zobrazen obrázek baterie, zapněte tablet stisknutím a podržením tlačítka napájení po dobu asi 2 sekund, dokud se na obrazovce nezobrazí logo HP.
	- $\mathbb{Z}$  DŮLEŽITÉ: Pokud není na obrazovce zobrazen obrázek baterie, zobrazte jej krátkým stisknutím tlačítka napájení a poté stiskněte a podržte tlačítko napájení, dokud se nezobrazí logo HP.

Při prvním zapnutí tabletu se zobrazí uvítací obrazovka.

- 2. Postupujte podle pokynů na obrazovce:
	- Vyberte jazyk.
	- Vyberte možnost povolení nebo zakázání šifrování. Šifrování poskytuje další ochranu, pokud je tablet odcizen. Můžete vybrat šifrování všech svých dat, včetně účtů, dat aplikací, hudby a ostatních multimédií, a stažených dat. Pokud tablet zašifrujete, při každém jeho zapnutí nutné zadat PIN/heslo, aby se data dešifrovala.

**A UPOZORNĚNÍ:** Šifrování je nevratné. Jediný způsob, jak se vrátit k nezašifrovanému zařízení, je provést obnovení továrních dat, které vymaže veškerá vaše data.

- Připojte se k bezdrátové síti.
- Proveďte spárování pera HP Duet Pen. Pokud není pero spárováno během úvodního nastavení, můžete tak učinit později. Další informace o párování pera naleznete v části [Párování pera HP Duet Pen na stránce 32](#page-37-0).

## <span id="page-7-0"></span>Nejlepší postupy

Abyste ze své investice vytěžili co nejvíce, doporučujeme provést následující:

- Pokud jste tak dosud neučinili, připojte se k bezdrátové síti. Podrobnosti naleznete v části [Připojení na stránce 12.](#page-17-0)
- Seznamte se s hardwarem a softwarem tabletu. Další informace naleznete v tématech [Seznámení s prvky tabletu na stránce 4](#page-9-0) a [Použití aplikací a widgetů na stránce 22.](#page-27-0)
- Aktualizujte nebo zakupte antivirový software v obchodě Google Play ™ (pouze vybrané tablety)  $\mathbb{R}$ .

**EV POZNÁMKA:** Na vybraných tabletech může být nainstalována jiná aplikace pro online obchod.

Nastavte zámek obrazovky tabletu. Viz [Zabezpečení tabletu na stránce 41](#page-46-0).

## <span id="page-8-0"></span>Další zdroje společnosti HP

Podrobnější informace o produktu, užitečné návody a spoustu dalších věcí naleznete pomocí této tabulky.

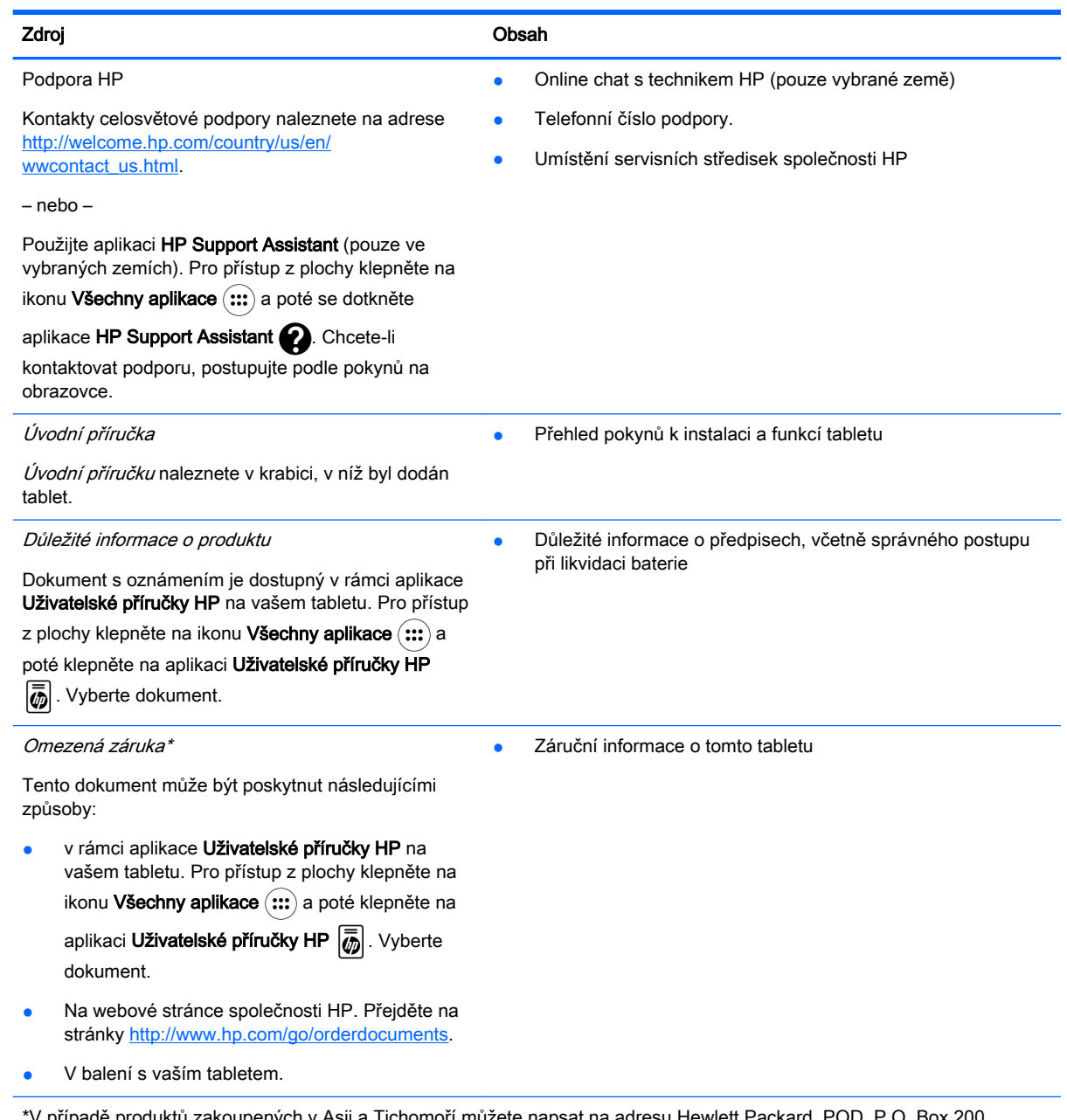

' případě produktů zakoupených v Asii a Tichomoří můžete napsat na adresu Hewlett Packard, POD, P.O. Box 200, Alexandra Post Office, Singapore 911507. Uveďte název produktu a své jméno, telefonní číslo a poštovní adresu.

# <span id="page-9-0"></span>2 Seznámení s prvky tabletu

## Použití plochy

Plocha je centrální prostor, kam si můžete umístit potřebné informace, média a aplikace, abyste k nim měli rychlý přístup.

Dotknutím se ikony spustíte akci popsanou v tabulce.

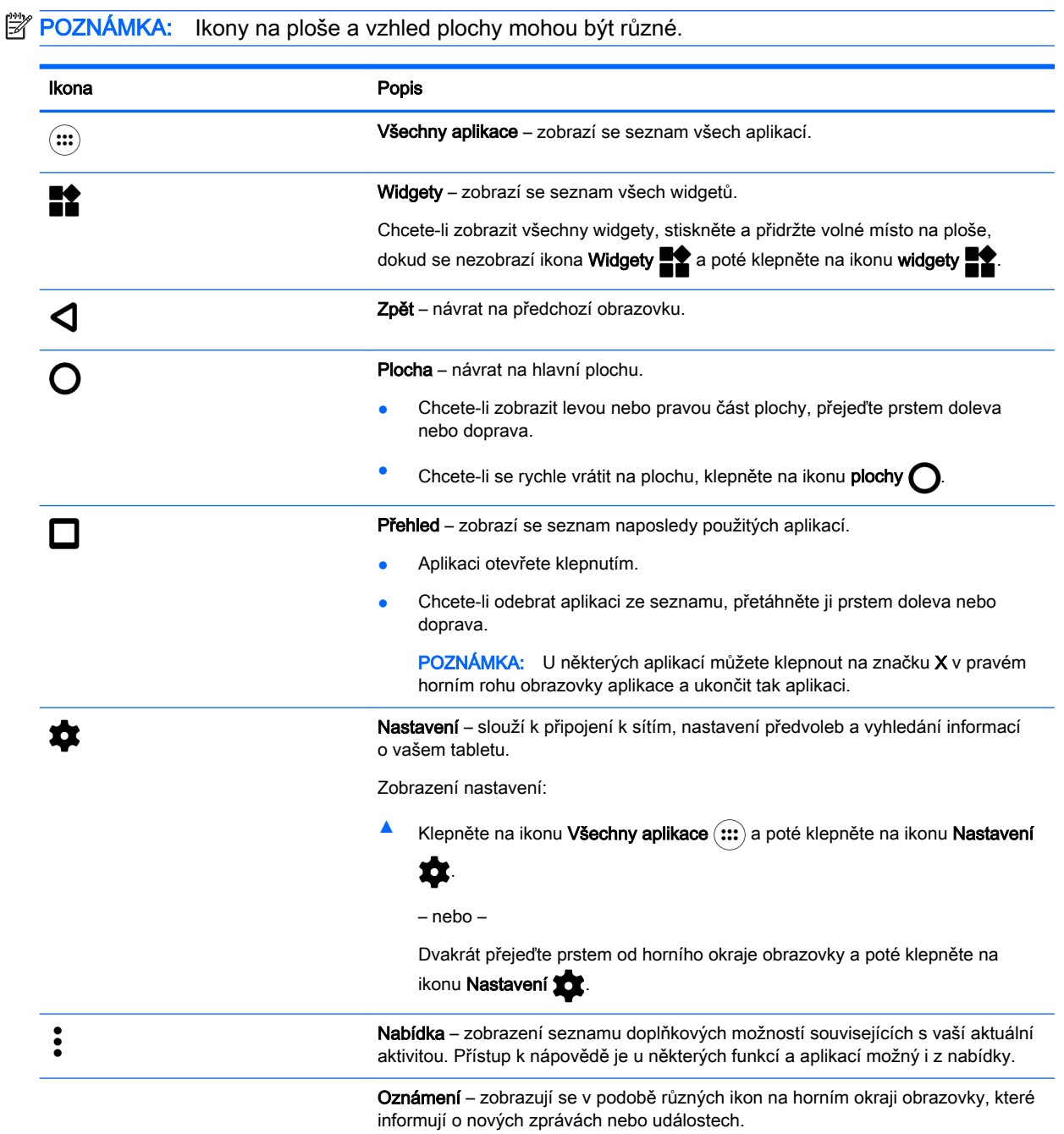

<span id="page-10-0"></span>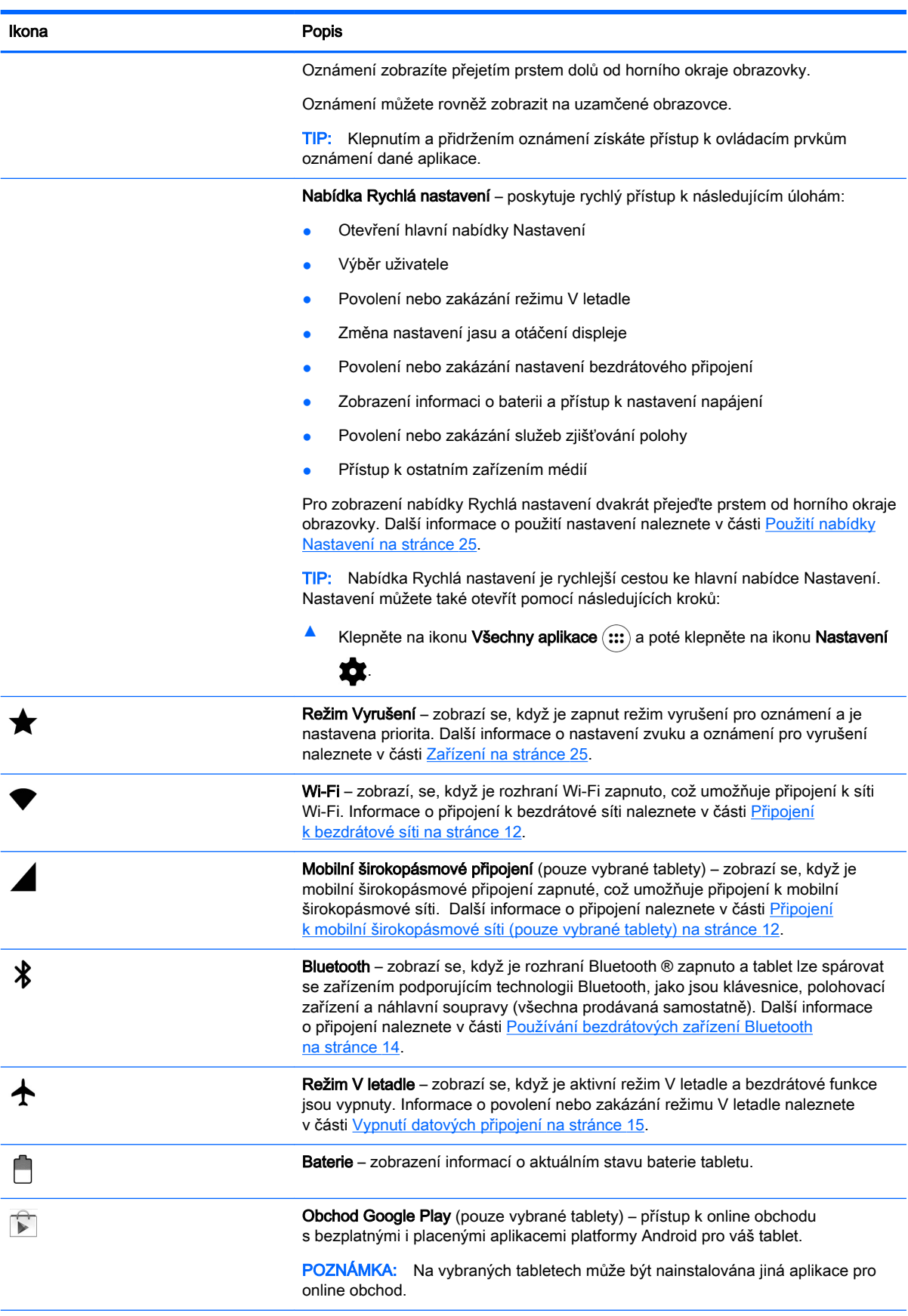

<span id="page-11-0"></span>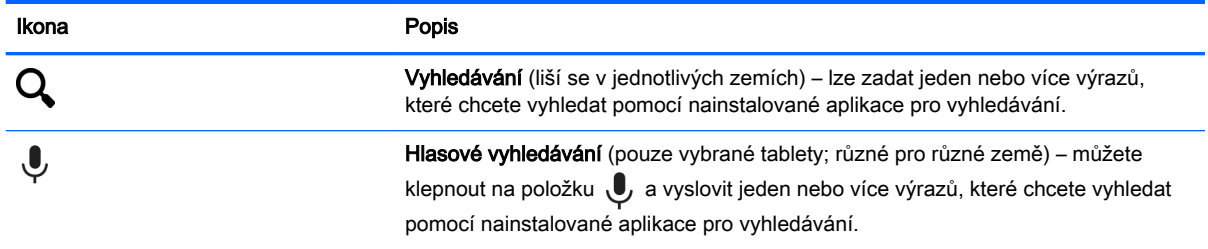

## HP Apps

Ve vašem tabletu mohou být nainstalovány následující aplikace, nebo mohou být dostupné v obchodě Google Play (pouze vybrané tablety).

**POZNÁMKA:** Na vybraných tabletech může být nainstalována jiná aplikace pro online obchod.

Pokud chcete vybrat tyto aplikace, klepněte na ikonu Všechny aplikace (:::) a poté klepněte na aplikaci HP, kterou chcete spustit.

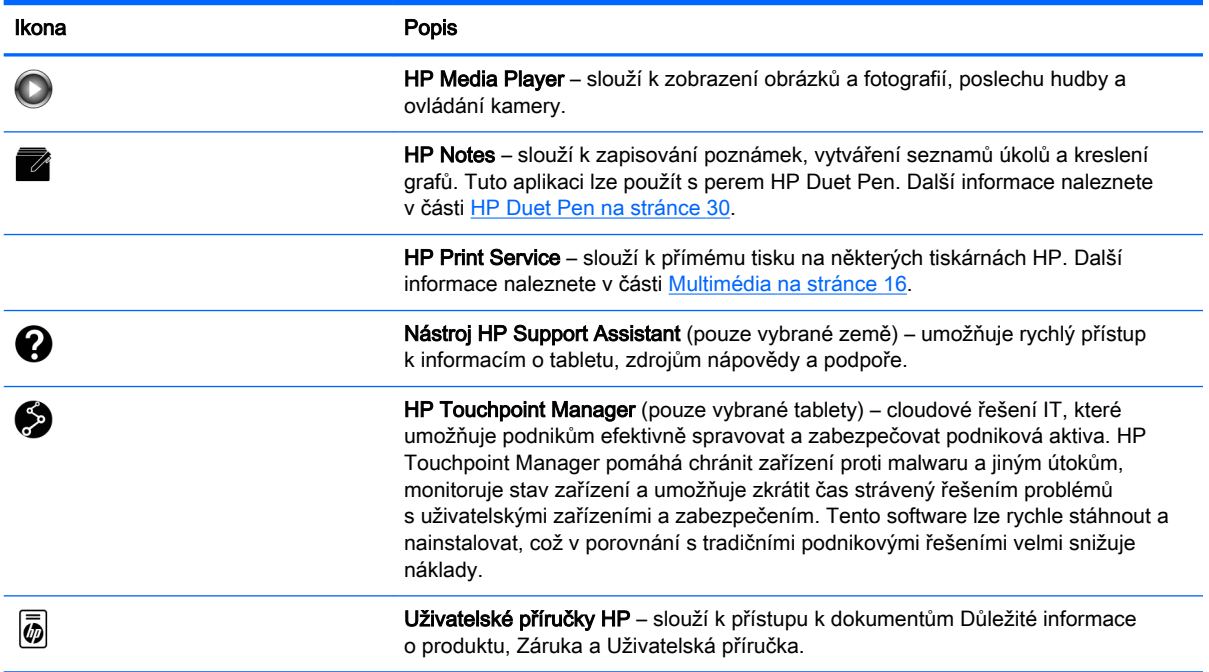

## <span id="page-12-0"></span>Identifikace součástí

Pro identifikaci součástí vyberte zařízení, které nejlépe odpovídá vašemu tabletu.

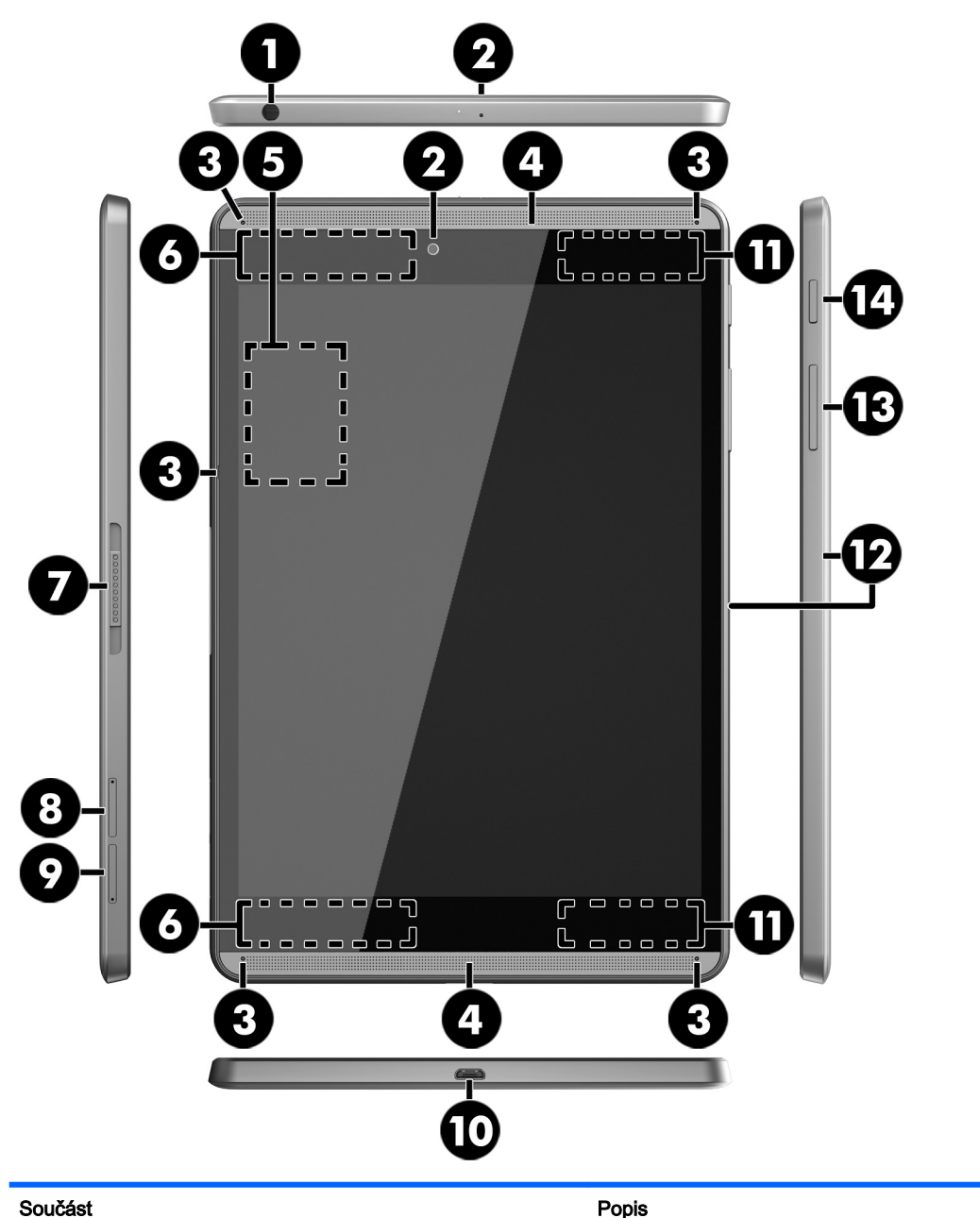

(1) Kombinovaný konektor zvukového výstupu (pro sluchátka) / zvukového vstupu (pro mikrofon)

Slouží k připojení doplňkových aktivních stereofonních reproduktorů, sluchátek, špuntů (sluchátek), náhlavní soupravy nebo zvukového kabelu televize. Lze jím připojit i mikrofon doplňkové náhlavní soupravy. Tento konektor nepodporuje doplňková zařízení sestávající jen z mikrofonu.

VAROVÁNÍ! V rámci prevence poškození sluchu před nasazením sluchátek, špuntů (sluchátek) nebo náhlavní soupravy snižte hlasitost.

<span id="page-13-0"></span>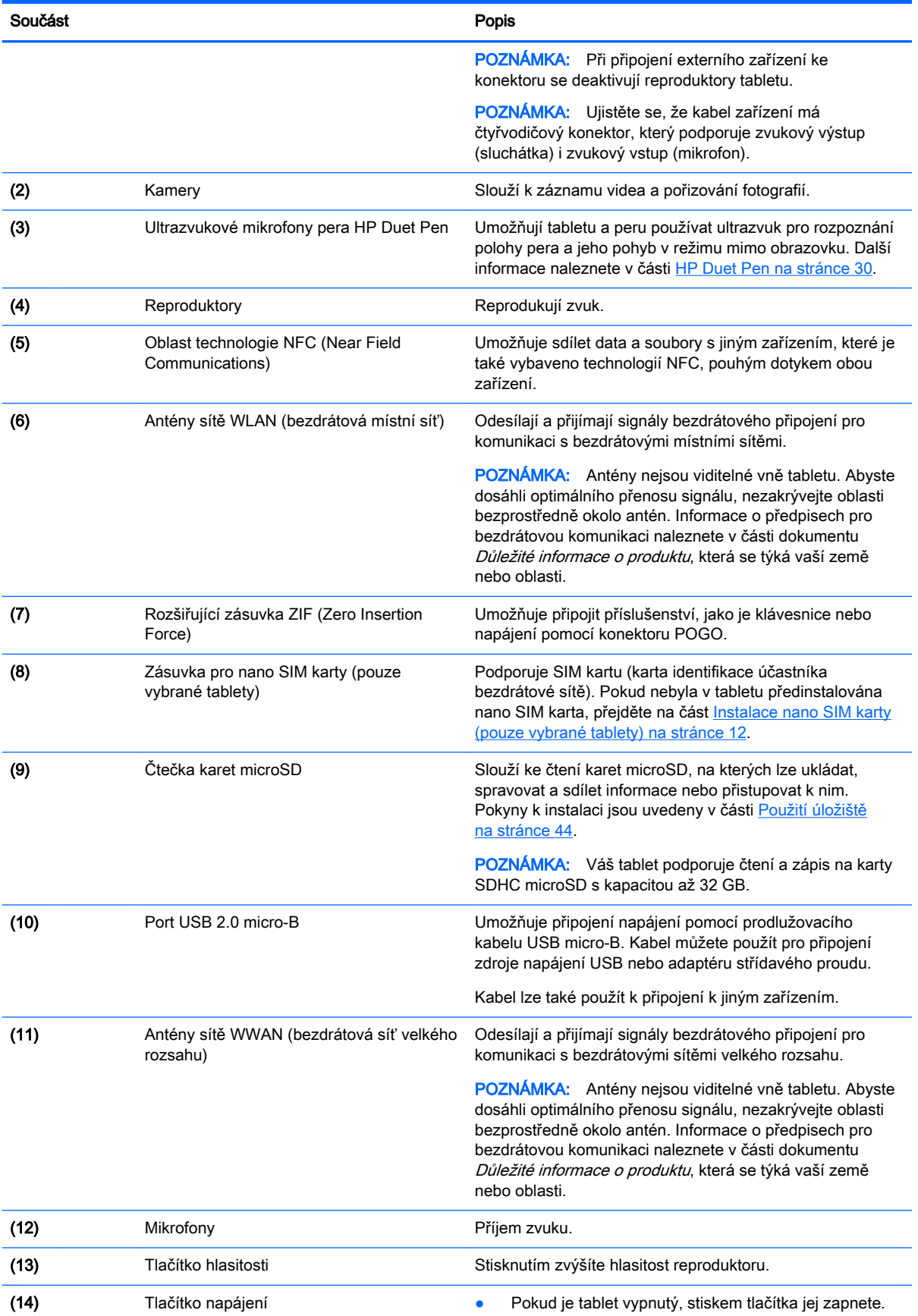

<span id="page-14-0"></span>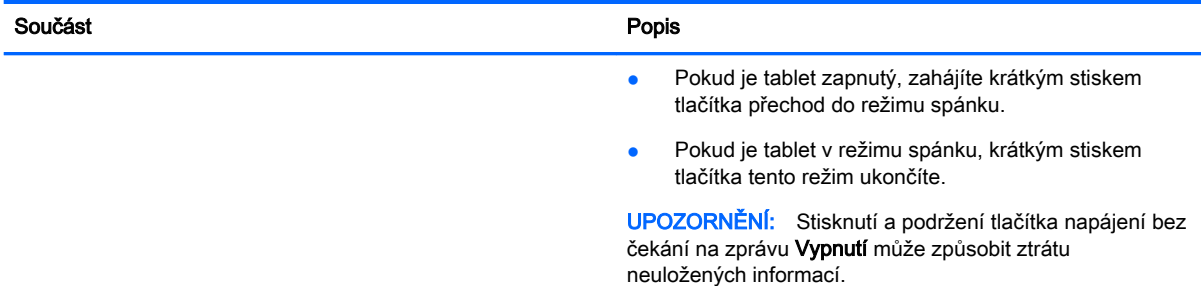

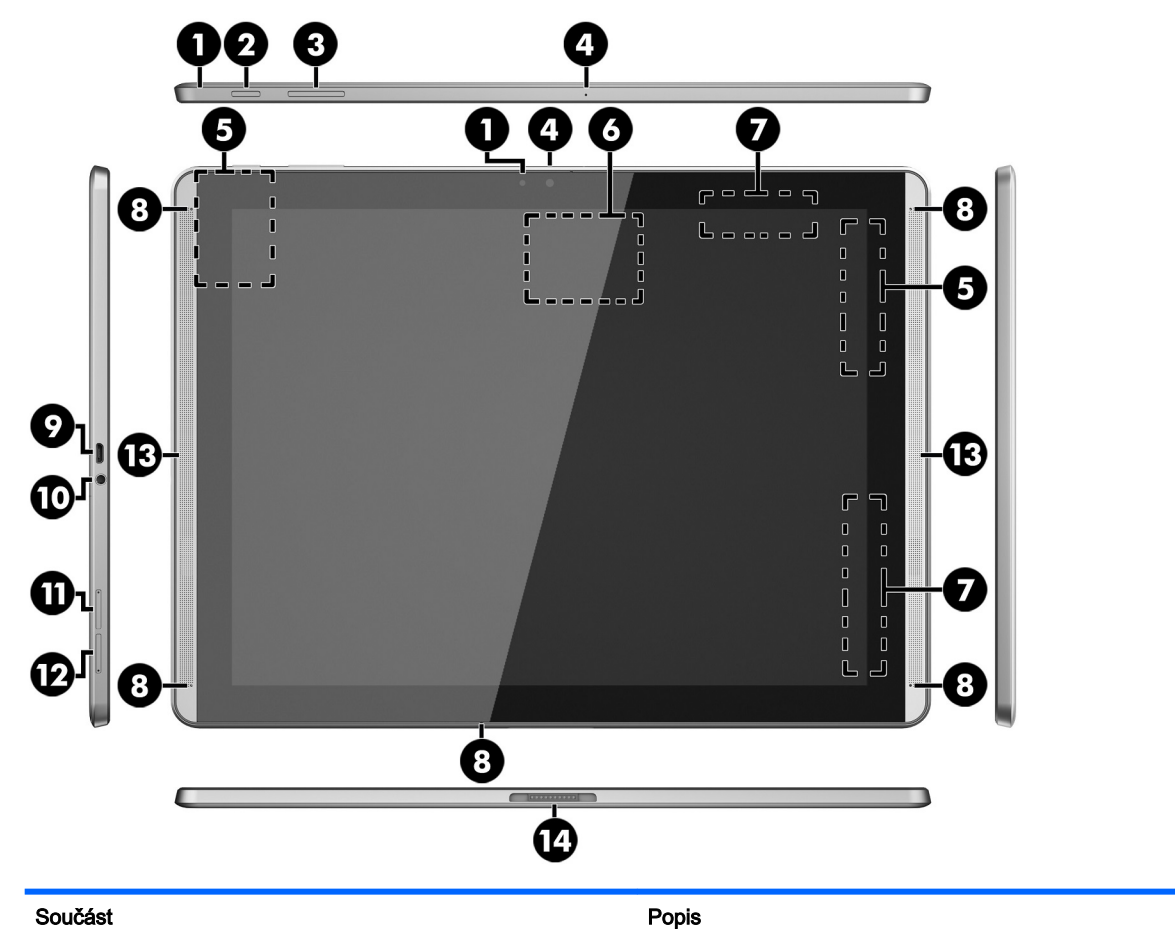

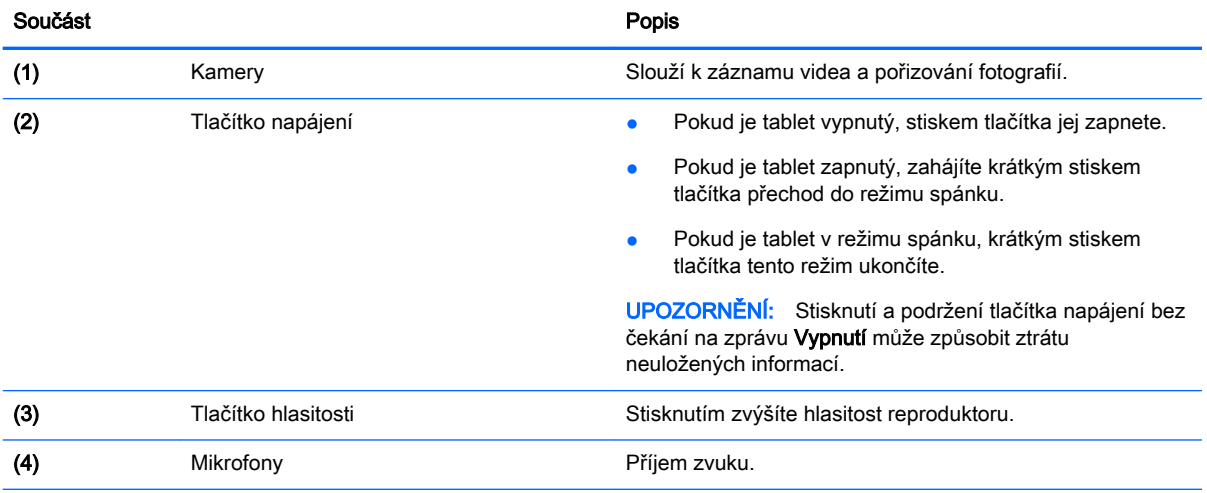

<span id="page-15-0"></span>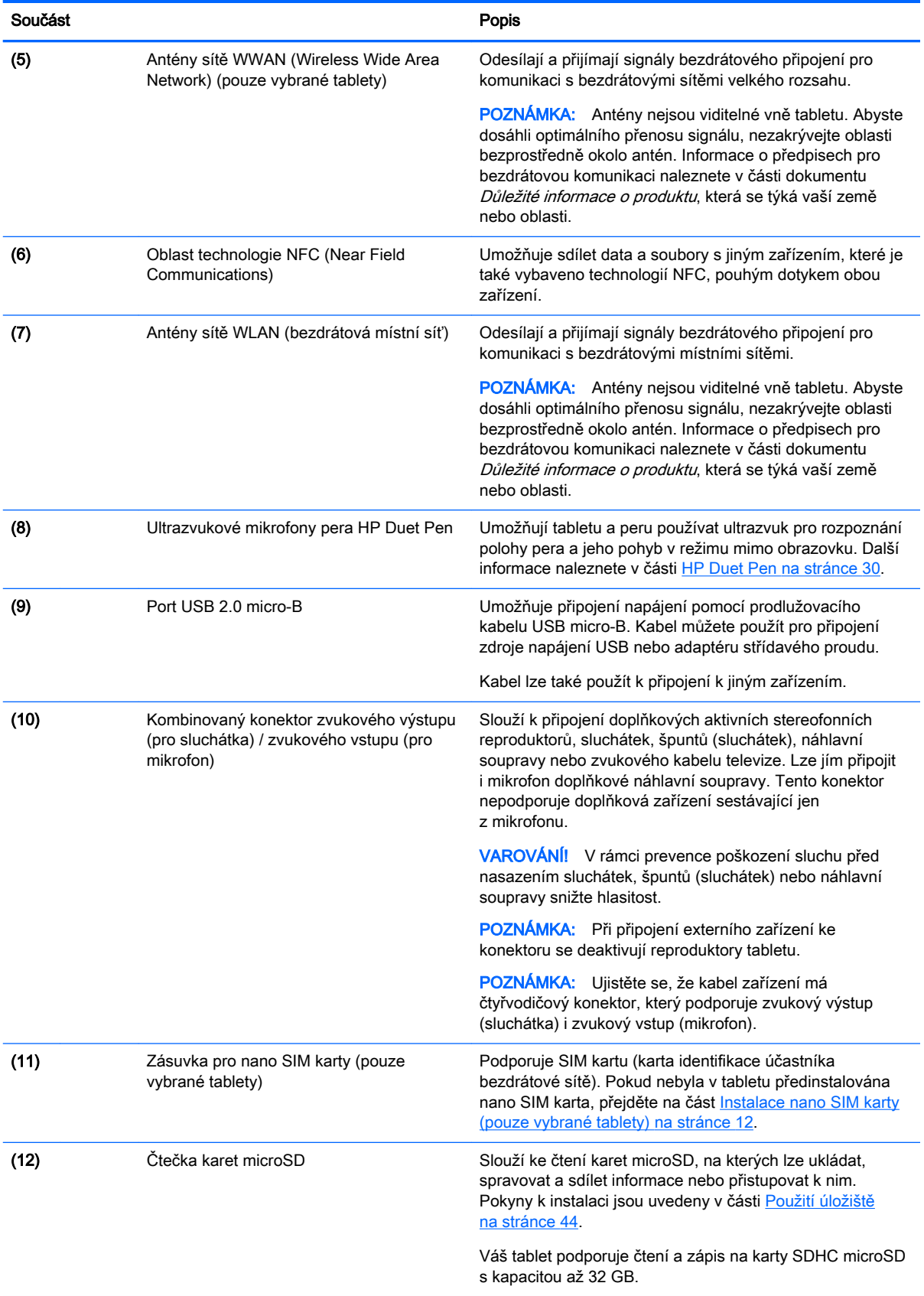

<span id="page-16-0"></span>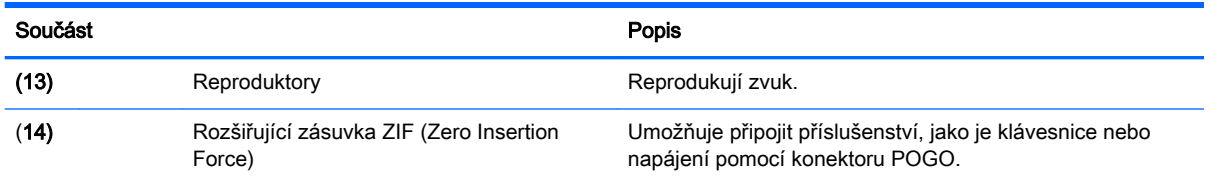

## **Displej**

Uživatelé se slabším zrakem mohou zvětšit zobrazení na celou obrazovku trojím klepnutím na obrazovku.

Zapnutí této funkce:

- 1. Dvakrát přejeďte prstem od horního okraje obrazovky a poté klepněte na ikonu Nastavení **13.**
- 2. V nabídce Systém klepněte na položku Usnadnění přístupu a poté klepněte na položku Gesta pro přiblížení obrazovky.
- 3. Posunutím přepínače doprava zapněte nastavení.

## **Štítky**

Štítky na tabletu poskytují informace, které se mohou hodit k řešení potíží se systémem nebo k zajištění kompatibility tabletu na cestách do zahraničí.

- DŮLEŽITÉ: Zkontrolujte, zda na zadní straně tabletu najdete štítky popsané v této části.
- POZNÁMKA: Štítek na vašem zařízení se může od ilustrace v této části mírně lišit.
	- Servisní štítek obsahuje důležité informace identifikující váš tablet. Pokud budete kontaktovat podporu, pravděpodobně budete požádáni, abyste uvedli sériové číslo a možná i číslo produktu a číslo modelu. Před tím, než budete kontaktovat podporu, vyhledejte tato čísla.

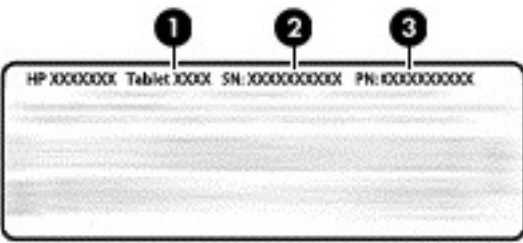

Součást

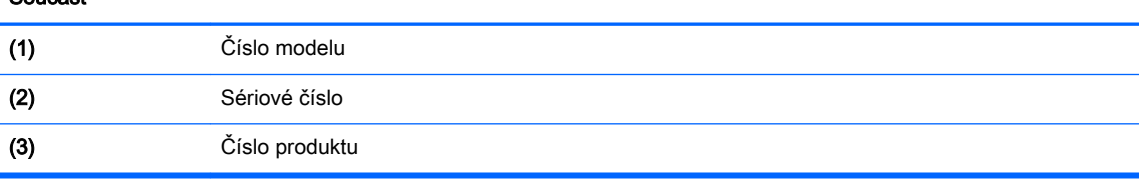

Štítek nebo štítky se směrnicemi – obsahují informace o směrnicích souvisejících s tabletem.

Štítek nebo štítky certifikace bezdrátové komunikace – obsahují informace o doplňkových bezdrátových zařízeních a označení působnosti vyžadované v některých zemích nebo oblastech, v nichž byla zařízení schválena pro použití.

# <span id="page-17-0"></span>3 Připojení

#### **POZNÁMKA:** Vzhled plochy a ikony na ní umístěné mohou být různé.

Připojení tabletu k Internetu, sítím a dalším zařízením je rychlé a snadné. Chcete-li připojit tablet pomocí jedné nebo více jeho funkcí, postupujte podle pokynů uvedených v následujících částech:

- Antény pro bezdrátové připojení připojení k bezdrátové místní síti (WLAN)
- Mobilní širokopásmové připojení (pouze vybrané tablety) připojení k rozlehlé bezdrátové síti (WWAN)
- Zařízení Bluetooth připojení k zařízením, která se nacházejí v blízkosti tabletu
- NFC připojení k jinému zařízení prostřednictvím dotyku tabletu a zařízení
- USB přímé připojení k jinému zařízení pomocí kabelu USB

## Připojení k bezdrátové síti

**EX POZNÁMKA:** Abyste se mohli připojit k Internetu, musíte být nejprve připojeni k bezdrátové síti.

Připojení k bezdrátové síti:

- 1. Dvakrát přejeďte prstem od horního okraje obrazovky a poté klepněte na ikonu Nastavení **13.**
- 2. V části Bezdrátová připojení a sítě klepněte na položku Wi-Fi  $\blacktriangledown$  a poté posunutím přepínače doprava zapněte rozhraní Wi-Fi.
- 3. Klepněte na jednu ze zobrazených dostupných sítí.
- 4. Zadejte bezpečnostní klíč, je-li vyžadován, a dotkněte se položky Připojit.
- **POZNÁMKA:** Chcete-li odstranit bezpečnostní klíč bezdrátové sítě, ke které jste dříve byli připojeni, dotkněte se názvu sítě a poté se dotkněte položky Odstranit.

## Připojení k mobilní širokopásmové síti (pouze vybrané tablety)

Pokud není v zařízení již předinstalována SIM karta, lze ji zakoupit u provozovatele mobilní sítě. Informace o instalaci nano SIM karty naleznete v části Instalace nano SIM karty (pouze vybrané tablety) na stránce 12.

Pokud již je nainstalována nano SIM karta, přejděte na část [Nastavení mobilní sítě na stránce 13](#page-18-0).

### Instalace nano SIM karty (pouze vybrané tablety)

- 1. Vložte nástroj pro vyjmutí karty nebo malou narovnanou kancelářskou svorku (1) do přístupového otvoru držáku karty.
- 2. Jemně zatlačte nástroj dovnitř, až se držák karty vysune.
- 3. Vyjměte držák (2) z tabletu a vložte kartu (3).
- 4. Vložte držák (4) zpět do tabletu.

<span id="page-18-0"></span>5. Jemně na držák zatlačte, aby byl řádně usazen.

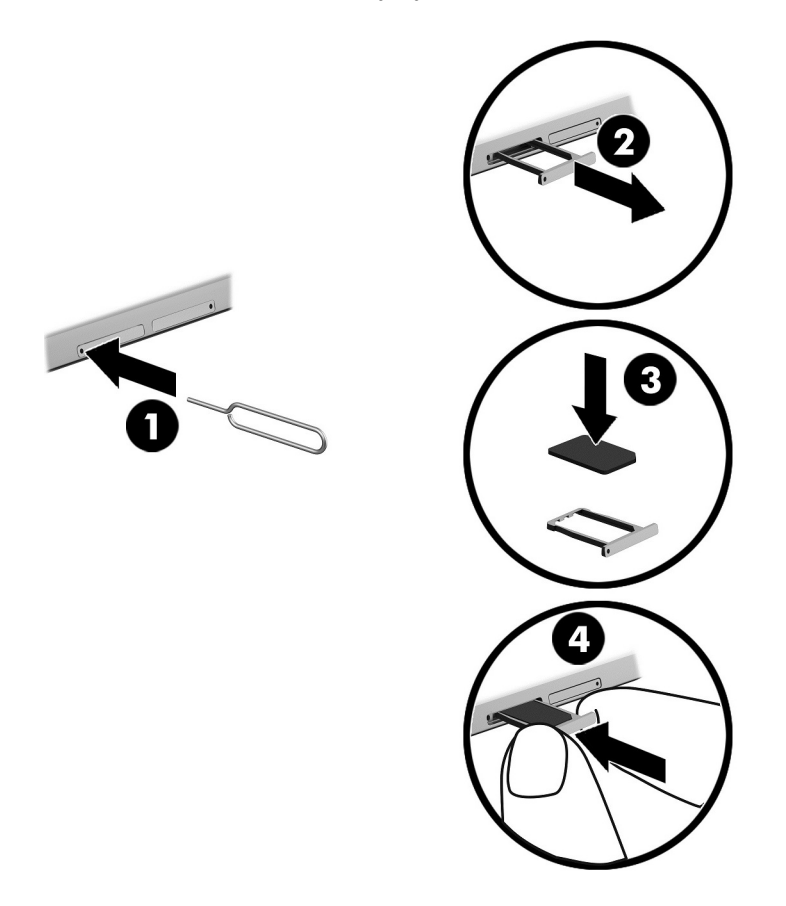

Chcete-li nastavit mobilní síť, přejděte na část Nastavení mobilní sítě na stránce 13.

### Nastavení mobilní sítě

- 1. Dvakrát přejeďte prstem od horního okraje obrazovky a poté klepněte na ikonu Nastavení **1.**
- 2. V oddílu Bezdrátová připojení a sítě klepněte na položku ••• Další a poté na položku Mobilní sítě.
- 3. Klepněte na ikonu Síťoví operátoři a poté postupujte podle pokynů na obrazovce.

## Aktivace přenosu dat (pouze vybrané tablety)

Aktivace přenosu dat přes mobilní síť:

- 1. Dvakrát přejeďte prstem od horního okraje obrazovky a klepněte na ikonu Nastavení
- 2. V oddílu Bezdrátová připojení a sítě klepněte na položku ··· Další, poté na položku Mobilní sítě a poté na položku Datové přenosy aktivovány.

## <span id="page-19-0"></span>Aktivace tetheringu nebo přenosného hotspotu (pouze vybrané tablety)

Sdílení mobilního datového připojení tabletu přes zařízení USB nebo jako přenosného hotspotu Wi-Fi:

- 1. Dvakrát přejeďte prstem od horního okraje obrazovky a poté klepněte na ikonu Nastavení **...**
- 2. V oddílu Bezdrátová připojení a sítě klepněte na položku ••• Další a poté na položku Tethering a přenosný hotspot.
- 3. Chcete-li nastavit přenosný hotspot Wi-Fi, klepněte na položku Přenosný hotspot Wi-Fi.
- 4. Chcete-li sdílet mobilní datové připojení tabletu, klepněte na položku Sdílené připojení přes Bluetooth nebo Tethering pomocí USB.

Vypnutí tetheringu:

- 1. Dvakrát přejeďte prstem od horního okraje obrazovky a poté klepněte na ikonu Nastavení  $\mathbf{\hat{x}}$ .
- 2. V oddílu Bezdrátová připojení a sítě klepněte na položku ••• Další a poté na položku Tethering a přenosný hotspot.
- 3. Chcete-li vypnout tethering, klepněte na položku Tethering pomocí USB a odpojte zařízení USB, nebo klepněte na položku Sdílené připojení přes Bluetooth.

### Prohlížení Internetu

Po navázání připojení k Internetu můžete procházet internetové stránky pomocí webového prohlížeče.

Začínáme s prohlížením Internetu:

▲ Klepněte na ikonu **Všechny aplikace** (:::) a poté na ikonu prohlížeče.

### Používání bezdrátových zařízení Bluetooth

S tabletem můžete spárovat zařízení Bluetooth, jako je náhlavní souprava nebo klávesnice.

Připojení k zařízení Bluetooth:

- 1. Zapněte zařízení Bluetooth.
- 2. Dvakrát přejeďte prstem od horního okraje obrazovky a poté klepněte na ikonu Nastavení **13.**
- $3.$  V oddílu Bezdrátová připojení a sítě klepněte na položku Bluetooth  $\bigtimes$ .
- 4. Posunutím přepínače doprava zapněte rozhraní Bluetooth.
- 5. Když se zobrazí název zařízení, dotkněte se jej a spárujte tak zařízení se svým tabletem.
- $\mathcal{F}$  TIP: Pokud se název zařízení nezobrazí, klepněte na ikonu Nabídka  $\bullet$  a poté klepněte na položku Aktualizovat.

**FOZNÁMKA:** Pokud není funkce Bluetooth používána, vypněte ji. Prodloužíte tak dobu provozu na baterii.

## <span id="page-20-0"></span>Vypnutí datových připojení

Režim V letadle představuje rychlý způsob vypnutí všech datových připojení. Po zapnutí režimu V letadle se vypnou tato připojení:

- Wi-Fi
- Mobilní data
- **Bluetooth**

#### Povolení nebo zakázání režimu V letadle

**▲** Dvakrát přejeďte prstem od horního okraje obrazovky a poté klepněte na ikonu Režim V letadle  $\bigstar$ 

## Sdílení prostřednictvím technologie NFC

- 1. Vyberte soubor nebo položku, kterou chcete sdílet s jiným zařízením.
- 2. Zapněte rozhraní NFC na tabletu:
	- a. Dvakrát přejeďte prstem od horního okraje obrazovky a poté klepněte na ikonu Nastavení .
	- b. V oddílu Bezdrátová připojení a sítě klepněte na položku ••• Další a poté přesunutím přepínače NFC doprava zapněte funkci NFC.

**EV POZNÁMKA:** Pro sdílení položek musí být zapnuty možnosti NFC a Android Beam.

- 3. Druhé zařízení nesmí být zamčené a musí mít zapnuté rozhraní NFC.
- 4. Přibližte oblast NFC na zadní straně tabletu k oblasti NFC druhého zařízení.
- 5. Klepněte na položku Přenos zahájíte dotykem na tabletu.

# <span id="page-21-0"></span>4 Multimédia

Své zařízení HP můžete využívat jako zábavní centrum – můžete komunikovat pomocí kamery, přehrávat a organizovat hudební nahrávky a stahovat a sledovat filmy. Anebo, pokud chcete svůj tablet změnit v ještě výkonnější centrum zábavy, připojte k němu externí zařízení, jako je monitor, projektor, televizor nebo reproduktory a sluchátka.

- $\mathbb{R}$  **POZNÁMKA:** Vzhled plochy a ikony na ní umístěné mohou být různé.
- POZNÁMKA: Některé aplikace a multimediální funkce lze spouštět bez připojení k Internetu.

### Používání kamery

Zadní kamerou můžete snímat fotografie, přední kamerou můžete vyfotografovat sami sebe nebo vytvořit snímek obrazovky.

 $\mathcal{F}$  TIP: Chcete-li přejít ke kameře ze zamčené obrazovky, položte prst na ikonu zámku  $\Omega$  a přesuňte ikonu doleva.

### Pořízení fotografie

- Klepněte na ikonu Všechny aplikace  $\left(\mathbf{m}\right)$  a poté klepněte na ikonu Kamera  $\blacksquare$
- Chcete-li fotografovat, klepněte na ikonu Kamera ...

Fotografie se uloží do složky Fotografie.

### Přepínání mezi kamerami

Přepínání mezi přední a zadní kamerou:

- 1. Klepněte na ikonu Všechny aplikace  $\overline{w}$  a poté klepněte na ikonu Kamera  $\overline{O}$ .
- 2. Klepněte na ikonu Nabídka , tím zobrazíte ikonu Otočit kameru.
- 3. Klepněte na ikonu Otočit kameru.

### Záznam videa

- 1. Klepněte na ikonu Všechny aplikace  $\overline{w}$  a poté klepněte na ikonu Kamera  $\overline{Q}$ .
- 2. Přejeďte prstem zleva a poté klepněte na ikonu Video.
	- Chcete-li zahájit záznam, klepněte na ikonu Video.
	- Záznam zastavíte klepnutím na ikonu se čtverečkem.

Video se uloží do složky Fotografie.

### <span id="page-22-0"></span>Sejmutí snímku obrazovky

**▲** Současně stiskněte tlačítko napájení a tlačítko snížení (-) hlasitosti po dobu asi 1 sekundy. Když je snímek obrazovky uložen do složky Fotografie, zobrazí se zpráva.

### Prohlížení fotografií a videí

- Klepněte na ikonu Všechny aplikace (:::) a poté klepněte na ikonu Fotografie.
- **POZNÁMKA:** Chcete-li odstranit fotografii nebo video, klepněte na příslušnou fotografii nebo video ve složce Fotografie a poté klepněte na ikonu Odstranit i

## Použití zvukového zařízení

Na tabletu můžete poslouchat hudební obsah z webu (včetně rádia), nahrávat zvuk nebo mixovat zvuk a video pro vytváření multimédií. Kvalitu zvukové reprodukce můžete navýšit připojením externího zařízení, například sluchátek nebo reproduktorů.

### Připojení reproduktorů

K tabletu lze připojit kabelem reproduktory. Připojte je ke konektoru zvukového výstupu (pro sluchátka) na tabletu.

Bezdrátové reproduktory k tabletu připojte podle pokynů výrobce zařízení. Před připojením reproduktorů snižte nastavení hlasitosti.

### Připojení náhlavní soupravy

**A VAROVÁNÍ!** V rámci prevence poškození sluchu před nasazením sluchátek, špuntů (sluchátek) nebo náhlavní soupravy snižte hlasitost. Další informace o bezpečnosti naleznete v dokumentu Důležité informace o produktu.

Sluchátka kombinovaná s mikrofonem se nazývají náhlavní souprava. Sluchátka nebo náhlavní soupravu připojené kabely lze na tabletu zapojit do kombinovaného konektoru zvukového výstupu (pro sluchátka) / zvukového vstupu (pro mikrofon).

Bezdrátová sluchátka či náhlavní soupravy připojte k tabletu podle pokynů výrobce.

## Funkce videa

Váš tablet je výkonným video zařízením, které vám umožňuje sledovat streamované video z oblíbených stránek a stahovat video a filmy, abyste je mohli na tabletu sledovat v době, kdy nejste připojeni k síti.

### Streamování obsahu do televizoru nebo monitoru s vysokým rozlišením

Technologie odesílání obrazovky slouží k bezdrátovému odesílání nebo zobrazování obsahu, například filmu, z tabletu na zobrazovací zařízení podporující technologii odesílání obrazovky, jako je například televizor s vysokým rozlišením nebo monitor.

#### <span id="page-23-0"></span>Tipy a doporučení pro nejlepší zážitek

- Multimediální soubory ukládejte přímo do tabletu nebo na vloženou kartu microSD.
- Zavřete aplikace, které nepoužíváte.
- Umístěte tablet a zobrazovací zařízení do téže místnosti.

 $\mathbb{R}$  POZNÁMKA: Přenos datového proudu videa technologií odesílání obrazovky může být ovlivněn jinými bezdrátovými sítěmi v nejbližším okolí, například využíváním spojení Bluetooth nebo jiné bezdrátové sítě.

#### Připojení k bezdrátovému displeji

Připojení k bezdrátovému displeji:

- 1. Dvakrát přejeďte prstem od horního okraje obrazovky a poté klepněte na ikonu Nastavení  $\bullet$ .
- 2. V oddílu Zařízení klepněte na položku Zobrazení a poté na položky Odeslat obrazovku.
- 3. Vyberte ze seznamu zařízení bezdrátový displej a proveďte připojení podle pokynů na obrazovce.

Pokud není adaptér zobrazen v seznamu nalezených adaptérů, zkontrolujte následující položky:

- Ujistěte se, že displej nebo adaptér je kompatibilní s vaším tabletem.
- Ujistěte se, že displej nebo adaptér je připojen k externímu zdroji napájení.
- Ujistěte se, že brána firewall neblokuje software.
- Podle pokynů výrobce dodaných s adaptérem nebo zveřejněných na webových stránkách výrobce aktualizujte firmware adaptéru.
- Požádejte o radu výrobce adaptéru.

#### Vylepšení rozlišení zobrazení

- Upravte nastavení zobrazení na tabletu tak, aby odpovídalo nativnímu rozlišení televizoru.
- Informace o nativním rozlišení zobrazení naleznete v uživatelské příručce televizoru nebo adaptéru displeje. Většina výrobců poskytuje tyto informace také na Internetu.
- Adaptér displeje může mít maximální rozlišení zobrazení, které neodpovídá nativnímu rozlišení televizoru.

### Zvýšení výkonnosti prostřednictvím zvýšení rychlosti připojení

Není-li přenos videa plynulý nebo dochází k výpadkům zvuku, může být důvodem nedostatečná šířka pásma bezdrátového připojení adaptéru.

- Přemístěte tablet blíže k adaptéru. Čím blíže je tablet k adaptéru, tím vyšší je rychlost připojení.
- Zajistěte, aby mezi tabletem a adaptérem nebyly žádné velké překážky, například stěny.
- Odesílejte multimediální soubory přímo z tabletu, nikoli bezdrátově z Internetu. Při odesílání z Internetu je bezdrátové připojení tabletu využíváno jak pro technologii odesílání obrazovky, tak pro Internet, což může snížit výkonnost bezdrátového připojení.
- Požádejte o radu výrobce adaptéru.

# <span id="page-24-0"></span>5 Navigace po obrazovce

Na obrazovce můžete navigovat následujícími způsoby:

- Dotyková gesta
- Doplňková externí klávesnice (zakoupená samostatně)

## Používání dotykových gest

### **Dotyk**

Toto dotykové gesto slouží k otevření položky na obrazovce.

Ukažte na položku na obrazovce a poté na ni klepněte jedním prstem. Položka se otevře.

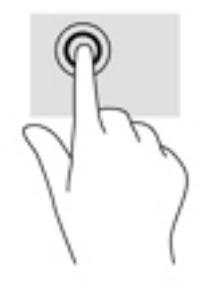

### Zoom sevřením dvěma prsty

Zoom sevřením dvěma prsty umožňuje oddálit, resp. přiblížit, obrázky či text.

- Obraz oddálíte tak, že položíte dva prsty na obrazovku a poté je posunete k sobě.
- Obraz přiblížíte tak, že položíte dva prsty na obrazovku a poté je posunete směrem od sebe.

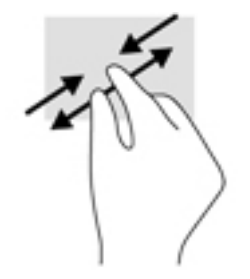

### Přejetí prstem doleva nebo doprava

Přejetím prstem doleva nebo doprava zobrazíte otevřené aplikace nebo procházíte plochy a fotografie.

**POZNÁMKA:** U vybraných aplikací může toto gesto poskytovat přístup k dalším nastavením nebo jiným funkcím.

<span id="page-25-0"></span>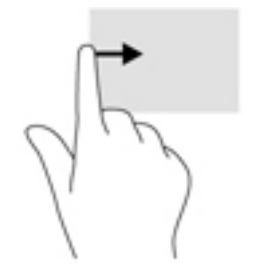

### Přejetí od horního okraje

Gesto přejetí od horního okraje obrazovky slouží k zobrazení oznámení.

Pro zobrazení nabídky Rychlá nastavení dvakrát přejeďte prstem od horního okraje obrazovky.

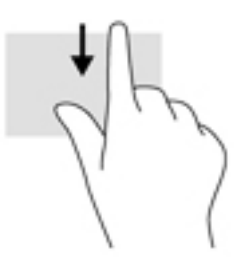

### Přejetí od horního okraje dvěma prsty

Přejetím dvěma prsty od horního okraje obrazovky zobrazíte nabídku Rychlá nastavení.

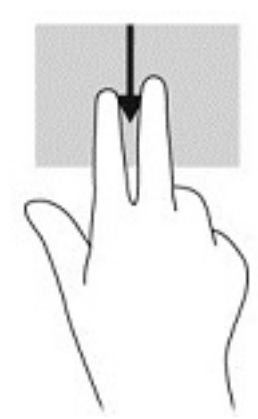

### Posunutí jedním prstem

Pomocí posunutí jedním prstem se posunujte v seznamu nebo stránce, nebo přejděte na objekt.

- Obsah obrazovky posunete lehkým přejetím prstem po obrazovce v požadovaném směru.
- Přetažení provedete klepnutím a přidržením objektu, který potom přetáhnete.

<span id="page-26-0"></span>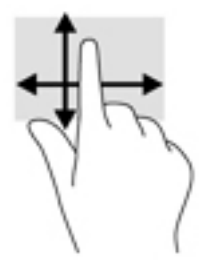

## Použití doplňkové externí klávesnice

Připojení externí klávesnice umožňuje psát znaky, vybírat položky, posouvat obraz a provádět některé stejné funkce jako při použití dotykových gest. Klávesnice také umožňuje použití akčních kláves a kombinací kláves k vykonání konkrétních funkcí.

- **POZNÁMKA:** V některých zemích nebo oblastech může klávesnice obsahovat jiné klávesy a funkce klávesnice, než jaké jsou popsány v této příručce.
- $\frac{1}{2}$ : TIP: Společnost HP doporučuje používat s tabletem klávesnici kompatibilní se systémem Android. Klávesnice nekompatibilní se systémem Android nemusí poskytovat shodnou funkcionalitu akčních kláves. Informace o klávesnicích kompatibilních se systémem Android naleznete na adrese <http://www.hp.com>.

Stiskem akční klávesy provedete přiřazenou funkci. Ikony na akčních klávesách ukazují funkci přiřazenou klávese.

Funkci akční klávesy spustíte stisknutím klávesy.

**POZNÁMKA:** U některých klávesnic může být nezbytné stisknout spolu s odpovídající akční klávesou také klávesu fn.

# <span id="page-27-0"></span>6 Použití aplikací a widgetů

**POZNÁMKA:** Vzhled plochy a ikony na ní umístěné mohou být různé.

Aplikace je softwarová aplikace pro váš tablet, např. prohlížeč dokumentů, správce souborů nebo hra.

- Zobrazení všech aplikací klepněte na ikonu Všechny aplikace  $(\ldots)$ .
- Spuštění aplikace klepněte na ikonu aplikace. Chcete-li se vrátit na plochu, klepněte na ikonu plochy  $\bigcap$

Widgety jsou aplikace se speciálními funkcemi, které zobrazují obsah, který se často mění. Aktualizovaný obsah lze zobrazit, aniž byste widget spustili.

- Zobrazení všech widgetů podržte prst na ploše, dokud se nezobrazí ikona Widgety  $\blacksquare$ , poté klepněte na ikonu Widgety **ex-**
- Spuštění widgetu klepněte na widget. Chcete-li se vrátit na plochu, klepněte na ikonu plochy .

## Uspořádání aplikací a widgetů na ploše

#### Přidání ikony aplikace na plochu

- 1. Klepněte na ikonu Všechny aplikace  $\left(\mathbf{m}\right)$  na ploše.
- **EV POZNÁMKA:** Ve výchozím nastavení jsou aplikace na obrazovce uspořádány v abecedním pořadí.
- 2. Podržte prst na ikoně aplikace, dokud se nezobrazí plocha, přesuňte ikonu na požadované místo a zvedněte prst.

#### Přidání widgetu na plochu

- 1. Podržením prstu na ploše zobrazte ikonu Widgety  $\blacksquare$  a poté klepněte na ikonu Widgety  $\blacksquare$ .
- 2. Podržte prst na widgetu, dokud se nezobrazí plocha. Přesuňte widget do požadovaného umístění a zvedněte prst.

#### Přemístění ikony aplikace nebo widgetu na jiné místo na ploše

- 1. Podržte prst na dané ikoně.
- 2. Posuňte prst do nového umístění.
- 3. Zvedněte prst. Ikona zapadne do svého nového umístění.

#### Odstranění aplikace nebo widgetu z plochy

- 1. Podržte prst na dané ikoně.
- 2. Držte ikonu a přetáhněte ji na ikonu Odebrat na horní straně obrazovky.

**POZNÁMKA:** Možnost Odebrat je na horní straně obrazovky zobrazena pouze tehdy, když držíte ikonu prstem.

### <span id="page-28-0"></span>Používání klávesnice na obrazovce

Pokud je třeba zadat nějaké údaje, aplikace zobrazí na obrazovce klávesnici.

**POZNÁMKA:** Vzhled klávesnice může být odlišný.

### Používání e-mailu

- 1. Klepněte na ikonu Všechny aplikace  $\left(\mathbf{m}\right)$  a poté klepněte na ikonu E-mail.
- 2. Zadejte své uživatelské jméno a heslo k e-mailu a postupujte podle pokynů na obrazovce.
- 3. Chcete-li otevřít svůj e-mailový účet, klepněte na ikonu E-mail.

### Používání kalendáře

Klepněte na ikonu Všechny aplikace (...), klepněte na ikonu Kalendář 31 a poté postupujte podle pokynů na obrazovce.

**POZNÁMKA:** Jakmile přidáte e-mailový účet, dojde k automatické synchronizaci e-mailů, kalendáře a osob přiřazených k danému účtu.

## Používání hodin

Funkce hodin umožňuje přidat budík, nastavit časovač nebo použít stopky.

▲ Klepněte na ikonu **Všechny aplikace** (:::), klepněte na ikonu **Hodiny** ( a poté postupujte podle pokynů na obrazovce.

### Stahování aplikací

Můžete stahovat aplikace, hudbu, knihy, hry a další obsah z obchodu Google Play (pouze vybrané tablety)  $\Box$ .

- **EX** POZNÁMKA: Na vybraných tabletech může být nainstalována jiná aplikace pro online obchod.
- POZNÁMKA: Abyste mohli stahovat aplikace, musíte být připojeni k internetu a přihlášeni k emailovému účtu.
	- 1. Klepněte na ikonu aplikace pro online obchod.
	- 2. Klepněte na kategorii.

– nebo –

Do vyhledávacího pole zadejte klíčové slovo.

3. Chcete-li si stáhnout a nainstalovat aplikaci, postupujte podle pokynů na obrazovce.

## <span id="page-29-0"></span>Odinstalace aplikací

- 1. Dvakrát přejeďte prstem od horního okraje obrazovky a poté klepněte na ikonu Nastavení **...**
- 2. V oddílu Zařízení klepněte na položku Aplikace.
- 3. Klepněte na aplikaci, kterou chcete odinstalovat. Klepněte na položku Odinstalovat a poté postupujte podle pokynů na obrazovce.

# <span id="page-30-0"></span>7 Použití nabídky Nastavení

**EZ POZNÁMKA:** Ikony v nabídce Nastavení a skladba dostupných položek se mohou lišit.

pa POZNÁMKA: Vzhled plochy a ikony na ní umístěné mohou být různé.

Nabídka Nastavení slouží k připojení k sítím, nastavení předvoleb a vyhledání informací o vašem tabletu.

- **▲** Dvakrát přejeďte prstem od horního okraje obrazovky a poté klepněte na ikonu Nastavení **12**.
- $\mathcal{F}$  TIP: Nejrychlejší cesta k nabídce **Nastavení** je dvojím přejetím prstem od horního okraje obrazovky, můžete však rovněž klepnout na ikonu Všechny aplikace (:::) a poté klepnout na ikonu Nastavení **10**.

## Bezdrátová připojení a sítě

Vyberte předvolby pro připojení tabletu k bezdrátové síti a dalším typům sítí. Další informace o připojení k sítím naleznete v části [Připojení na stránce 12.](#page-17-0)

- Wi-Fi Povolení nebo zakázání sítě Wi-Fi. Když je síť Wi-Fi povolena, můžete se připojit k bezdrátové síti a číst e-maily, vyhledávat na webu nebo přistupovat k sociálním sítím.
- Bluetooth povolení nebo zakázání rozhraní Bluetooth. Když je funkce Bluetooth povolena, můžete tablet spárovat se zařízením Bluetooth jako jsou náhlavní soupravy nebo klávesnice.
- Využití dat zobrazení grafu využití dat za zvolené časové období. Je zobrazeno také využití dat pro každou instalovanou aplikaci.
- Další povolení nebo zakázání funkcí Režim V letadle, NFC, Android Beam, VPN, Tethering a přenosný hotspot (pouze vybrané tablety), Mobilní sítě (pouze vybrané tablety) a Mobilní tarif (pouze vybrané tablety).

## Zařízení

- Pero HP Duet Pen výběr předvoleb pro digitální stylus. Podrobné informace o peru naleznete v části [HP Duet Pen na stránce 30.](#page-35-0)
- Probuzení hlasem naučte svůj tablet probouzet se hlasovým povelem.
- Energy Star zobrazení dalších informací o certifikaci v programu ENERGY STAR®.
- **Zobrazení** nastavení jasu displeje, tapety a velikosti písma.
	- Jas nastavení jasu.
	- Adaptivní jas povolení nebo zakázání automatického přizpůsobení jasu okolnímu osvětlení.
	- Tapeta vyberte obrázek, který bude zobrazen na ploše.
	- Režim spánku vyberte časové období, po němž tablet přejde do režimu spánku.
- <span id="page-31-0"></span>Spořič obrazovky – po povolení této položky lze nastavit spořiče obrazovky, které při nabíjení tabletu zobrazují fotografie, barevná pozadí a další grafiku.
- Velikost písma Vyberte z možností Malé, Normální, Velké a Velmi velké.
- Při otočení zařízení lze nastavit otočení obsahu na obrazovce nebo jeho zachování v aktuální poloze.
- Odesílání obrazovky –zobrazení seznamu dostupných bezdrátových zařízení, na něž lze odesílat obsah z tabletu.
- Zvuk a oznámení úprava nastavení hlasitosti, vyzvánění a vibrací pro tablet.
	- Zvuk nastavení hlasitosti médií, budíků a oznámení.
	- Vyrušení výběr typů oznámení, která budete přijímat, a kdy je budete přijímat.
	- ∘ **Výchozí oznámení** výběr zvuku oznámení, například při přijetí textové zprávy.
	- Ostatní zvuky výběr zvuků pro uzamčení obrazovky a dotyky.
	- Když je zařízení zamčeno výběr obsahu oznámení zobrazeného, když je tablet uzamčen.
	- Oznámení aplikace výběr aplikací, které zobrazují oznámení nebo prioritní vyrušení.
	- Přístup k oznámením výběr, který příjemce oznámení má přístup k oznámením. Příjemce oznámení je aplikace s oprávněními k provádění akcí jako je čtení oznámení a interakce s nimi.
- Úložiště zobrazení dostupného místa v paměti tabletu a na paměťové kartě (je-li instalována) a zobrazení přidělení využitého místa. Informace o možnostech ikony Nabídka • pro připojení k počítači přes USB naleznete v části [Přenos souborů na stránce 40.](#page-45-0)
- Baterie zobrazení procenta nabití baterie a využití baterie různými funkcemi.

Chcete-li zapnout funkci úspory baterie, klepněte na položku Baterie a poté klepněte na ikonu Nabídka :.

- Aplikace zobrazení stažených a spuštěných aplikací. Chcete-li zobrazit informace o aplikaci nebo aplikaci odinstalovat, klepněte na ni.
- Uživatelé povolení nebo zakázání dalších uživatelů na tabletu, nastavení jejich profilů a povolení nebo zakázání uživatele s oprávněními hosta. Informace o režimu uživatele s oprávněními hosta naleznete v části [Nastavení uživatelského režimu hosta na stránce 43.](#page-48-0)

Chcete-li přidat hosty, když je tablet zamčený, klepněte na ikonu Nabídka  $\frac{3}{2}$  a poté na zaškrtávací políčko Přidat uživatele, když je zařízení uzamčeno.

## Osobní

- **Poloha** 
	- Povolení nebo zakázání přístupu k údajům o poloze v tabletu určené zařízeními GPS a Wi-Fi a mobilní sítí (pouze vybrané tablety).
	- Zobrazení aplikací, které požádaly o údaje o poloze tabletu.
	- Konfigurace nastavení údajů o poloze pro vybrané aplikace.
- Zabezpečení Nastavení následujících funkcí:
- <span id="page-32-0"></span>**POZNÁMKA:** Další informace o používání funkcí zabezpečení naleznete v části Zabezpečení [tabletu na stránce 41](#page-46-0).
	- Zabezpečení obrazovky
		- Zámek obrazovky výběr typu zámku obrazovky.
		- Automatické zamčení nastavení času před automatickou aktivací zámku obrazovky.
		- **EV POZNÁMKA:** Tato možnost je dostupná pouze po nastavení zámku obrazovky.
		- Okamžité zamčení tlačítkem napájení povolení nebo zakázání možnosti okamžitého zamčení tabletu při stisku tlačítka napájení.

 $\mathbb{F}$  POZNÁMKA: Tato možnost je dostupná pouze po nastavení zámku obrazovky.

- Informace pro uživatele chcete-li, aby se na uzamčené obrazovce zobrazovaly informace pro uživatele, dotkněte se zaškrtávacího políčka a zadejte text, který má být zobrazen. Chcete-li tuto funkci zakázat, zrušte zaškrtnutí tohoto políčka.
- Smart Lock výběr důvěryhodných zařízení, obličejů nebo míst, která mohou odemknout váš tablet.

学 POZNÁMKA: Tato možnost je dostupná pouze po nastavení zámku obrazovky.

- Zámek SIM karty (pouze vybrané tablety) je-li osazena SIM karta, vyberte PIN pro uzamčení SIM karty.
- Šifrovat tablet zašifrování tabletu nebo odebrání šifrování.
- Zobrazit hesla povolení nebo zakázání zobrazení hesel při zadávání.
- Správa zařízení
	- Správci zařízení dotykem na tuto položku zobrazíte nebo deaktivujete správce tabletu.
	- **Neznámé zdroje** povolení nebo zakázání instalace aplikací z neznámých zdrojů.
- Úložiště ověření
	- Typ úložiště výběr typu úložiště pro data, jako je softwarová nebo hardwarová záloha.
	- Důvěryhodná pověření zobrazení certifikátů s důvěryhodnými pověřeními.
	- Instalovat z karty SD instalace certifikátů z nainstalované karty microSD.
	- Vymazat pověření odebrání všech uživatelem nainstalovaných bezpečnostních certifikátů z tabletu.
- Rozšířená nastavení
	- Agenti důvěry zobrazení nebo výběr zařízení, která mohou udržovat tablet v odemčeném stavu, jako například hodinky připojené přes Bluetooth nebo zařízení NFC.
	- Připnutí obrazovky nastavení, kteří uživatelé mají přístup ke kterým aplikacím. Další informace naleznete v části [Nastavení připnutí obrazovky na stránce 43.](#page-48-0)
	- Aplikace s přístupem k údajům o využití nastavení, které aplikace mají přístup k údajům o využití v tabletu.
- Účty zobrazení existujících účtů.
- <span id="page-33-0"></span>Přidat účet – přidání e-mailového nebo jiného účtu.
- Synchronizace účtu povolení nebo zakázání synchronizace účtů. Účty jsou automaticky synchronizovány, pokud není funkce automatické synchronizace vypnuta.
	- Nastavení automatické synchronizace zobrazíte klepnutím na položku Účty, klepnutím na ikonu Nabídka  $\frac{3}{2}$  a poté klepnutím na položku Automatická synchronizace dat.
	- Chcete-li synchronizovat účet, klepněte dvakrát na název účtu a poté klepněte na aplikaci, kterou chcete synchronizovat.
- Odebrat účet chcete-li odebrat účet, klepněte na název účtu, klepněte na ikonu Nabídka a poté na položku Odebrat účet.
- Jazyk a vstup předvolby pro jazyk, pravopis, klávesnici a vyhledávání.
	- Jazyk výběr jazyka.
	- Kontrola pravopisu povolení kontroly pravopisu a výběr jazyka.
	- Osobní slovník přidání slov do vašeho osobního slovníku.
	- Klávesnice a metody zadávání
		- Aktuální klávesnice výběr klávesnice.
		- Klávesnice Google (pouze vybrané tablety) konfigurace předvoleb klávesnice GoogleTM.
		- Oblast psaní pera HP Duet přístup k dokumentům nápovědy, nastavení jazyka a nastavení předvoleb stylu psaní. Další informace o peru HP Duet Pen naleznete v části [HP Duet Pen na stránce 30.](#page-35-0)
		- **Hlasové zadávání Google** (pouze vybrané tablety) povolení nebo zakázání funkce Hlasové zadávání Google a nastavení předvoleb.
	- Řeč nastavení možností řeči (pouze vybrané tablety).
		- Hlasový vstup možnosti vyhledávání v tabletu s využitím rozhraní pro převod řeči na text. Klepněte na požadované služby hlasového vstupu a poté klepněte na ikonu Nastavení  $\sum$  a vyberte podrobnější nastavení, jako je hlasové vyhledávání handsfree nebo záznam zvuku přes Bluetooth, jsou-li k dispozici.
		- Výstup převodu textu na řeč nastavení rozhraní pro převod textu na řeč. Klepněte na požadovaný modul převodu textu na řeč a klepnutím na ikonu Nastavení to otevřete nabídku podrobnějších nastavení. Lze také nastavit rychlost, jakou je text vyslovován a výchozí jazyk nebo si poslechnout ukázku.
	- Myš/trackpad nastavení trackpadu a myši.
		- Rychlost ukazatele zvýšení nebo snížení rychlosti ukazatele myši.
- Zálohování a obnovení předvolby pro zálohování a obnovení dat a osobní data. Další informace naleznete v části [Zálohování a obnovení dat na stránce 46.](#page-51-0)

## <span id="page-34-0"></span>Systém

- Datum a čas povolení nebo zakázání automatického nastavení data a času a výběr předvoleb pro časové pásmo, formát času a formát data.
- Usnadnění přístupu povolení nebo zakázání funkcí usnadnění přístupu, jako je velikost textu, nastavení barev zobrazení a služby pro předčítání a titulkování.
- **Tisk** povolení nebo zakázání tisku na připojené tiskárně nebo cloudu. Klepnutím na ikonu Nabídka  $\frac{1}{2}$  přidejte tiskové služby.
- O tabletu zobrazení stavu tabletu, právních informací, čísla modelu a verze operačního systému tabletu.

Chcete-li zkontrolovat dostupnost aktualizací, klepněte na položku Aktualizace systému a poté na položku ZKONTROLOVAT AKTUALIZACE. Další informace naleznete v části Zálohování a [obnovení dat na stránce 46](#page-51-0).

# <span id="page-35-0"></span>8 HP Duet Pen

Pero HP Duet Pen poskytuje dvě možnosti psaní.

Můžete použít hrot stylu ke psaní přímo na obrazovku (režim stylu).

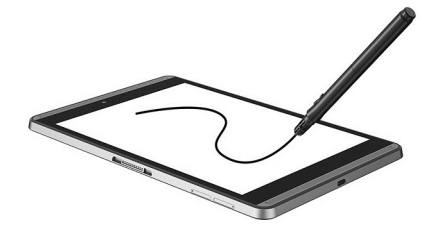

Nebo můžete použít hrot s inkoustem ke psaní na papír (režim mimo obrazovku) s použitím doplňku HP Paper Folio (prodává se samostatně). V režimu mimo obrazovku je pohyb pera duplikován na tabletu.

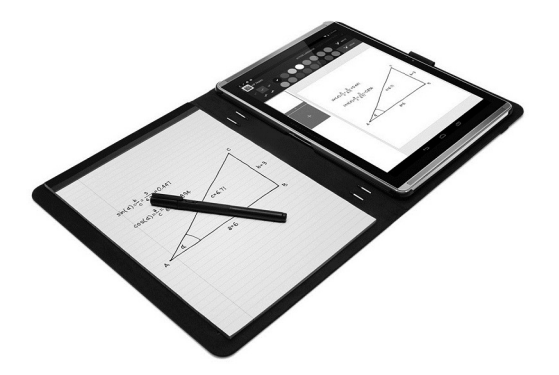

Odpovědi na často kladené dotazy a video o používání pera HP Duet Pen s doplňkem HP Paper Folio naleznete na adrese <http://www.hp.com>, kde vyhledejte výraz "HP Paper Folio".

Pero HP Duet Pen pracuje se všemi aplikacemi v tabletu. Navíc toto pero podporuje následující:

- Aplikace Corel® Painter Mobile pro systém Android (pouze režim stylu) a Kingsoft Office pro systém Android (pouze režim stylu) podporují doplňkové funkce vstupu pera, jako je citlivost na přítlak, která umožňuje vytvořit silnější tah zvýšením přítlaku. Další informace naleznete v příslušných aplikacích.
- Aplikace HP Notes (pouze vybrané jazyky) podporuje režim stylu a režim mimo obrazovku s doplňkem HP Paper Folio.

Další informace o přístupu k oběma psacím hrotům a jejich používání naleznete v části [Používání](#page-38-0) [pera HP Duet Pen na stránce 33.](#page-38-0)

<span id="page-36-0"></span>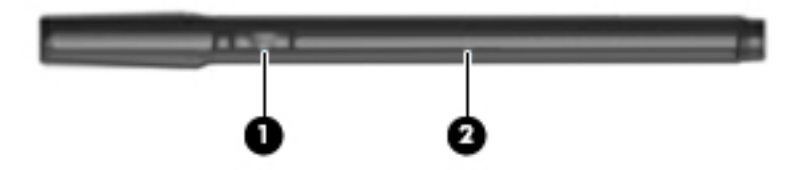

Pero je vybaveno funkčním tlačítkem (1). Funkce tlačítka závisí na aplikaci, s níž je pero používáno. Chcete-li tuto funkci nastavit, využijte možnosti nastavení dané aplikace.

Stiskem tlačítka lze také pero probudit ze spánku.

Kontrolka pera (2) informuje o stavu napájení pera.

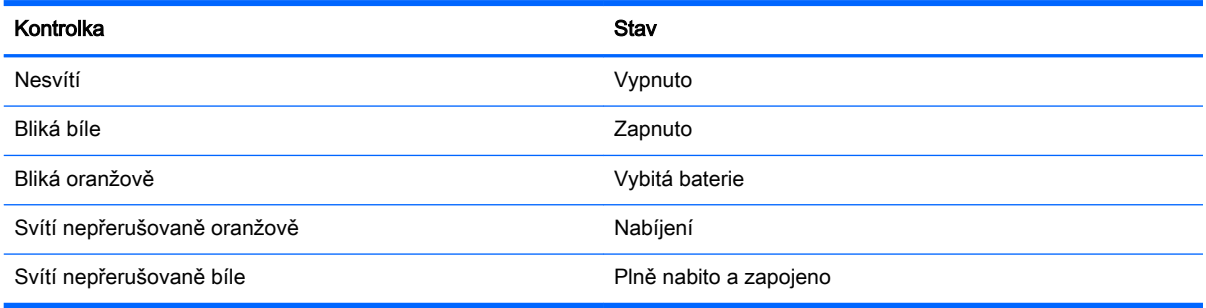

## Nabíjení pera HP Duet Pen

- **DŮLEŽITÉ:** Před použitím pero nabíjejte alespoň dvě hodiny.
- POZNÁMKA: Pero lze napájet stejnosměrným proudem pomocí standardního kabelu USB micro-B. Kabel HP USB micro-B a adaptér střídavého proudu jsou dodávány společně s tabletem a jsou doporučeny pro nabíjení produktu.

<span id="page-37-0"></span>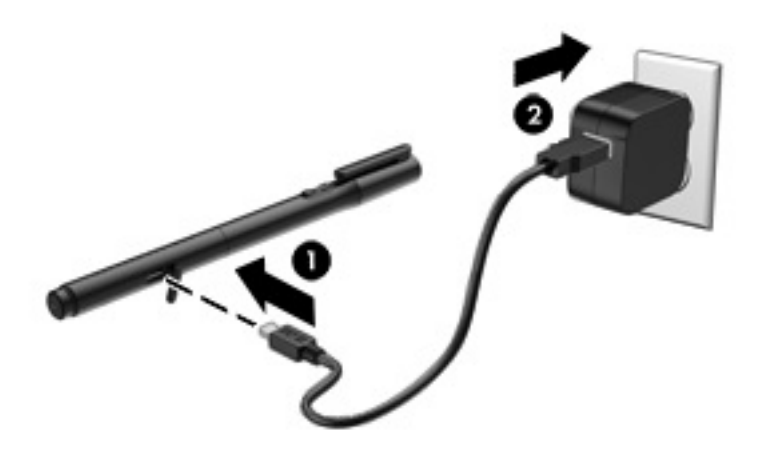

- 1. Vyhledejte na těle pera pryžový kryt (s logem USB), jemně jej zvedněte a poté připojte k peru kabel micro USB (1), který byl dodán s tabletem.
- 2. Zapojte kabel do adaptéru střídavého proudu a poté zapojte adaptér střídavého proudu (2) do elektrické zásuvky. Kontrolka stavu napájení bude svítit nepřerušovaně oranžově, což znamená, že pero se nabíjí.

### Probuzení pera HP Duet Pen

Pero přejde do režimu spánku po přibližně 40 sekundách nečinnosti.

Ukončení režimu spánku:

**▲** Dotkněte se hrotem pera s inkoustem papíru nebo hrotem stylu tabletu.

– nebo –

**▲** Stiskněte funkční tlačítko pera.

### Párování pera HP Duet Pen

 $\mathbb{Z}$  DULEŽITÉ: Před použitím pero nabíjejte alespoň dvě hodiny.

Probuďte pero a zapněte tablet. Pokud používáte tablet poprvé, automaticky se spustí párování pera HP Duet Pen.

- **EX POZNÁMKA:** Během párování používejte pouze hrot stylu, nikoli hrot s inkoustem. Pokyny k přístupu k hrotu a jeho výměně naleznete v části [Výměna hrotu pera na stránce 33.](#page-38-0)
- POZNÁMKA: Pokud se párování pera HP Duet Pen nespustí automaticky, spusťte je pomocí nabídky Nastavení. Dvakrát přejeďte prstem od horního okraje obrazovky a poté klepněte na ikonu Nastavení  $\sum$ . V oddílu Zařízení klepněte na položku Pero HP Duet Pen a poté na položku Párování pera HP Duet Pen.
	- 1. Na obrazovce párování pera HP Duet Pen vyberte položku START.
	- 2. Dotýkejte se perem terčíků, dokud se nezobrazí zpráva Pero HP Duet Pen úspěšně spárováno.

<span id="page-38-0"></span> $\hat{X}$  TIP: Když je aplikace HP Duet Pen nastavena na Zapnuto, zobrazí se v oznamovací oblasti oznámení pera HP Duet Pen. Chcete-li aplikaci vypnout, klepněte na oznámení a poté posuňte přepínač HP Duet Pen doleva.

## Používání pera HP Duet Pen

### Výměna hrotu pera

**DŮLEŽITÉ:** Nepoužívejte hrot s inkoustem na tabletu.

Pero je vybaveno dvěma psacími hroty: tupým hrotem stylu šetrným k obrazovce a ostrým hrotem s inkoustem. Výměnu jednoho hrotu pera za druhý proveďte následujícím postupem.

- 1. Sejměte krytku a poté vytáhněte válec hrotu z těla pera.
- 2. Otočte válec.
- 3. Zasuňte válec zpět do těla pera.

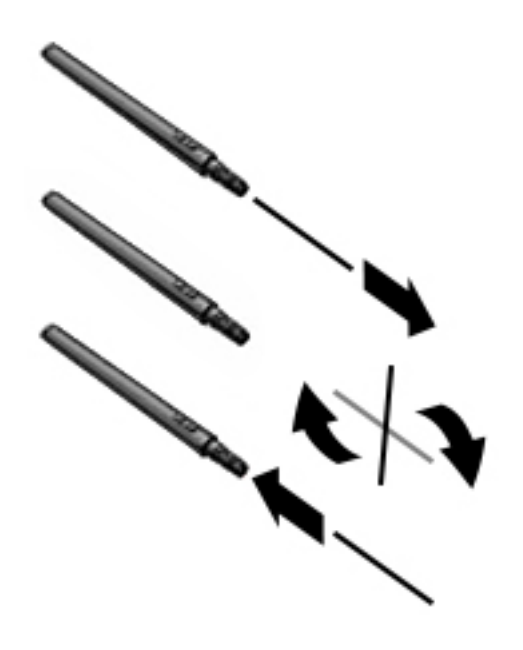

### Nastavení předvoleb pera

Nastavení Oblast psaní pera HP Duet slouží k nastavení jazyka, velikosti textu a kresby, rychlosti posouvání a polohy pro pero.

- 1. Dvakrát přejeďte prstem od horního okraje obrazovky a poté klepněte na ikonu Nastavení **13**.
- 2. V oddílu Osobní klepněte na položku Jazyk a vstup a poté na položku Oblast psaní pera HP Duet.
- 3. V oddílu ZAČNĚTE klepněte na položku Úvodní příručka, která obsahuje informace nápovědy.
- 4. Upravte nastavení.

### Používání pera jako stylu

 $\mathbb{Z}$  DŮLEŽITÉ: Než se dotknete perem tabletu, ujistěte se, že má nasazen hrot stylu.

- <span id="page-39-0"></span>1. Dvakrát přejeďte prstem od horního okraje obrazovky a poté klepněte na ikonu Nastavení  $\mathbf{\hat{x}}$ .
- 2. V oddílu Zařízení klepněte na položku HP Duet Pen.
- 3. Posunutím přepínače HP Duet Pen doprava zapněte aplikaci HP Duet Pen.

### Používání pera s aplikacemi

#### Používání pera ke kreslení nebo psaní na tabletu

**DŮLEŽITÉ:** Než se dotknete perem tabletu, ujistěte se, že má nasazen hrot stylu.

- 1. Dvakrát přejeďte prstem od horního okraje obrazovky a poté klepněte na ikonu Nastavení  $\bullet$ .
- 2. V oddílu Zařízení klepněte na položku HP Duet Pen.
- 3. Posunutím přepínače HP Duet Pen doprava zapněte aplikaci HP Duet Pen.
- 4. Spusťte aplikaci klepnutím na ikonu Všechny aplikace  $\left(\mathbf{m}\right)$  a klepnutím na aplikaci.
- 5. Kreslete nebo pište hrotem stylu.

Další informace naleznete v nápovědě aplikace.

#### Používání pera k přenosu rukopisu z papíru v doplňku HP Paper Folio (prodává se samostatně)

DŮLEŽITÉ: Neumisťujte na ultrazvukové mikrofony pera HP Duet Pen štítky ani nálepky ani je jinak nezakrývejte. Tablet a pero používají ultrazvuk pro rozpoznání polohy pera a jeho pohyb v režimu mimo obrazovku. Informace o umístění ultrazvukových mikrofonů pera HP Duet Pen naleznete v části [Identifikace součástí na stránce 7](#page-12-0).

DŮLEŽITÉ: Nepoužívejte hrot s inkoustem na obrazovce tabletu.

POZNÁMKA: Nejlepších výsledků dosáhnete, když použijete doplněk HP Paper Folio na rovném povrchu a nebudete blokovat prostor mezi tabletem a papírem v doplňku. Pokud je aktivní pero ve vzdálenosti do 10 mm od obrazovky tabletu, tablet ignoruje jiné vstupy, jako je např. dotyk ruky na obrazovku.

Ujistěte se, že je nasazen hrot s inkoustem.

Příprava doplňku HP Paper Folio:

- 1. Vložte tablet do doplňku HP Paper Folio tak, aby otvor pro kameru v doplňku a kamera na tabletu byly zarovnány.
- 2. Otočte doplněk tak, aby strana s prázdným poznámkovým blokem byla nalevo nebo napravo, podle toho, které straně dáváte přednost.
- 3. Vložte papír do štěrbiny na horní straně doplňku.

Příprava tabletu na režim mimo obrazovku:

- 1. Dvakrát přejeďte prstem od horního okraje obrazovky a poté klepněte na ikonu Nastavení **13.**
- 2. V oddílu Zařízení klepněte na položku HP Duet Pen.

**EV POZNÁMKA:** Nastavení Nad displejem slouží k zobrazení polohy pera vzhledem k tabletu, když se pero nedotýká tabletu. Posunutím přepínače Nad displejem doprava zapněte režim pohybu nad displejem.

- <span id="page-40-0"></span>3. Posunutím přepínače HP Duet Pen doprava zapněte aplikaci HP Duet Pen.
- 4. Posunutím přepínače Mimo obrazovku doprava zapněte duplikaci pohybů pera mimo obrazovku.
- 5. Klepněte na ikonu plochy  $\bigcap$  a poté klepněte na ikonu Všechny aplikace  $\left(\mathbf{m}\right)$ .
- 6. Klepněte na ikonu HP Notes a poté na položku Nový poznámkový blok.
- 7. Klepněte na ikonu Sejmout blok a poté postupujte podle pokynů na obrazovce.
- **POZNÁMKA:** Pokud zahájíte poznámkový blok psaním perem přímo na tablet (režim stylu), nemůžete v tomto poznámkovém bloku současně používat režim snímání bloku (duplikace pohybu mimo obrazovku).

Pokud zahájíte poznámkový blok v režimu snímání bloku (duplikace pohybu mimo obrazovku), nemůžete do tohoto poznámkového bloku psát perem v režimu stylu.

## Uložení pera HP Duet Pen

Po dokončení práce s perem na ně vraťte krytku.

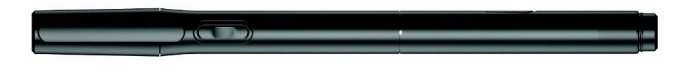

# <span id="page-41-0"></span>9 Správa napájení

Tento tablet může být napájen buď z baterie, nebo z externího zdroje. Pokud je tablet napájen pouze z baterie a není k dispozici zdroj napájení střídavým proudem pro nabíjení baterie, je důležité sledovat stav baterie a šetřit energii z baterie.

## Napájení z baterie

Pokud je v tabletu nabitá baterie a tablet není připojen k externímu zdroji napájení, bude tablet napájen z baterie. Když je tablet vypnutý a odpojený od externího napájení, baterie se v tabletu pomalu vybíjí. V případě, že je baterie ve stavu nízkého nebo velmi nízkého nabití, zobrazí se na tabletu zpráva.

Doba provozu tabletu na baterii se mění v závislosti na nastavení řízení spotřeby, programech spuštěných na tabletu, jasu obrazovky, externích zařízeních připojených k tabletu a dalších faktorech.

### Baterie zaplombovaná z výroby

Baterie v tomto tabletu nemůže uživatel jednoduše vyměnit. Pokud baterii odeberete nebo vyměníte, může záruka pozbýt platnosti. Pokud baterie již není schopna vydržet nabitá, kontaktujte podporu. Po skončení její životnosti nevyhazujte baterii do běžného komunálního odpadu. Baterii zlikvidujte v souladu s místními zákony a předpisy.

### Nabíjení baterie

- 1. Připojte napájecí adaptér k tabletu.
- 2. Ověřte, že se baterie nabíjí

V pravém horním rohu obrazovky se zobrazí ikona Nabíjení baterie .

3. Během nabíjení baterie nechte adaptér střídavého proudu připojený, dokud informace o baterii v oblasti stavu nebo oznamovací oblasti neukazuje, že je baterie nabitá na 100 %.

### Zobrazení doby provozu na baterii

Zobrazení přibližné zbývající doby provozu na baterii:

**▲** Dvakrát přejeďte prstem od horního okraje obrazovky a poté klepněte na ikonu Baterie .

### Úspora energie baterií

Tipy pro úsporu napájení z baterie a maximalizaci životnosti baterie:

- Snižte jas displeje.
- Pokud nepoužíváte bezdrátová zařízení, vypněte je.
- Odpojte nepoužívaná externí zařízení, která nejsou připojena k externímu napájení, například externí pevný disk připojený k portu USB.
- Ukončete činnost, deaktivujte nebo odeberte nepoužívané externí karty médií.
- <span id="page-42-0"></span>● Pokud tablet nepoužíváte, aktivujte krátkým stisknutím tlačítka napájení režim spánku. Chcete-li ukončit režim spánku, znovu stiskněte tlačítko napájení.
- Zapněte funkci úspory baterie.

#### Používání funkce úspory baterie

Pokud se baterie blíží k vybití a není dostupný zdroj napájení střídavým proudem, zapněte funkci úspory baterie. Ta poskytne vypnutím jistých funkcí až 90 minut doby provozu na baterii.

Rovněž můžete vybrat možnost zapínání funkce úspory baterie automaticky, jakmile úroveň nabití baterie dosáhne určité procentuální hodnoty.

- 1. Dvakrát přejeďte prstem od horního okraje obrazovky a poté klepněte na ikonu Baterie ...
- 2. Klepněte na ikonu Nabídka , klepněte na ikonu Úspora baterie a poté postupujte podle pokynů na obrazovce.

### Napájení ze sítě

Informace o připojení k napájení střídavým proudem naleznete v *Úvodní příručce*, která byla dodána s tabletem.

Tablet nepoužívá baterie, pokud je připojen k externímu zdroji napájení střídavým proudem pomocí schváleného adaptéru střídavého proudu.

 $\triangle$  VAROVÁNÍ! Ke snížení možných bezpečnostních rizik používejte pouze adaptér střídavého proudu dodaný s tabletem, náhradní adaptér střídavého proudu od společnosti HP nebo kompatibilní adaptér střídavého proudu zakoupený od společnosti HP.

K externímu zdroji napájení střídavým proudem připojte tablet za libovolné z následujících podmínek:

 $\triangle$  VAROVÁNÍ! Nenabíjejte baterii tabletu na palubě letadla. Některé letecké společnosti mohou uplatňovat odlišná pravidla nebo omezení.

- při nabíjení nebo kalibraci baterie
- při instalaci nebo modifikaci systémového softwaru
- při zálohování nebo obnovování

Po připojení tabletu k externímu zdroji napájení střídavým proudem:

- Baterie se začne nabíjet.
- Jas obrazovky se může zvýšit.

Při odpojení zařízení od externího zdroje napájení nastanou tyto události:

- Tablet začne používat napájení z baterie.
- U některých tabletů se jas obrazovky může automaticky snížit, aby se prodloužila doba provozu na baterii.

### Vypnutí tabletu

Příkaz Vypnout ukončí všechny spuštěné programy včetně operačního systému a následně vypne displej i tablet.

Tablet vypínejte v následujících situacích:

● Tablet nebude po delší dobu používán a bude odpojen od externího zdroje napájení

Postupujte podle doporučeného postupu vypnutí pro systém Android:

- 1. Podržte stisknuté tlačítko napájení, dokud se nezobrazí zpráva Vypnout.
- 2. Klepněte na položku Vypnout.

Pokud tablet přestane reagovat a nelze jej vypnout postupem vypnutí pro systém Android, zkuste následující nouzová řešení v uvedeném pořadí:

- Stiskněte a přidržte tlačítko napájení na alespoň 5 sekund.
- Odpojte tablet od externího napájení.

# <span id="page-44-0"></span>10 Správa souborů

## Stahování souborů

Můžete si stáhnout soubor z e-mailu, Internetu nebo jakéhokoli jiného umístění a systém jej automaticky uloží do složky pro stahování. Stav stahování můžete zkontrolovat v oblasti oznámení, kterou zobrazíte přejetím prstem dolů od horního okraje obrazovky.

Otevření složky Stažené a přístup ke staženým souborům:

**▲** Dotkněte se ikony Všechny aplikace a poté se dotkněte ikony Stažené **■**.

### Otevírání souborů

Soubory lze otevřít pomocí jedné nebo více aplikací, k nimž jsou přidruženy. Některé soubory lze otevřít pomocí více než jedné aplikace. Aplikace pro správu souborů jsou dostupné ke stažení v obchodě Google Play (pouze vybrané tablety) ...

**EV POZNÁMKA:** Na vybraných tabletech může být nainstalována jiná aplikace pro online obchod.

### Ukládání souborů

K ukládání souborů můžete použít místní úložiště, kartu microSD, jednotku USB flash nebo online (cloudová) úložiště.

### Tisk souborů

Aby bylo možné tisknout, musí být na tabletu nainstalována tisková služba. Zjištění, které služby jsou momentálně k dispozici:

- 1. Dvakrát přejeďte prstem od horního okraje obrazovky a poté klepněte na ikonu Nastavení **1.**
- 2. V oddílu Systém klepněte na položku Tisk.

Zde můžete otevřít a zapnout nebo vypnout každou dostupnou službu, zjistit, ke kterým tiskárnám poskytuje přístup, a upravit nastavení služby.

**E POZNÁMKA:** Postupy tisku v jednotlivých aplikacích mohou být mírně odlišné.

Tisk souboru:

- 1. Otevřete aplikaci vhodnou pro soubor, který chcete vytisknout.
- 2. Otevřete daný soubor.
- 3. Klepněte na ikonu Nabídka , klepněte na výběr pro tisk a poté tiskněte podle pokynů na obrazovce.

## <span id="page-45-0"></span>Cloudové úložiště a sdílení souborů

Tablet je vybaven službou pro online sdílení souborů a ukládání obsahu do cloudu, která umožňuje pomocí tabletu přistupovat k souborům v cloudu, zobrazovat je, upravovat a spravovat.

S předinstalovaným úložištěm můžete uložit všechny své soubory na jednom místě, přistupovat k nim odkudkoli a sdílet je s ostatními.

### Přenos souborů

- PY POZNÁMKA: U vybraných tabletů je k přenosu souborů mezi tabletem a počítačem vyžadováno připojené externí úložiště, jako je cloudové úložiště.
- POZNÁMKA: Chcete-li použít kabel USB k přenosu souborů mezi tabletem a počítačem, musí být u vybraných tabletů vypnuta funkce Tethering pomocí USB (viz část [Aktivace tetheringu nebo](#page-19-0)  [přenosného hotspotu \(pouze vybrané tablety\) na stránce 14\)](#page-19-0).
	- 1. Připojte kabel USB k tabletu a k počítači.
	- 2. Vyberte, jak má být tablet na počítači zobrazen.
		- a. Dvakrát přejeďte prstem od horního okraje obrazovky a poté klepněte na ikonu Nastavení ₩.
		- b. V nabídce Zařízení klepněte na položku Úložiště a poté na ikonu Nabídka :
		- c. Klepněte na položku Připojení USB k počítači a vyberte, jak bude tablet zobrazen pro počítač:
			- Multimediální zařízení (MTP)
			- Fotoaparát (PTP)
	- 3. Přenos souborů pomocí správce souborů na počítači.

Tablet se v počítači zobrazí jako disková jednotka. Soubory lze libovolně přenášet mezi propojenými zařízeními jako v případě jakéhokoliv jiného externího zařízení. Další informace o ovladačích a správě souborů naleznete v dokumentaci k počítači nebo nápovědě.

Po ukončení přenosu souborů odpojte kabel USB.

# <span id="page-46-0"></span>11 Zabezpečení tabletu

## Nastavení zámku obrazovky

- 1. Dvakrát přejeďte prstem od horního okraje obrazovky a poté klepněte na ikonu Nastavení  $\bullet$ .
- 2. V oddílu Osobní klepněte na položku Zabezpečení a poté v oddílu Zabezpečení obrazovky klepněte na položku Zámek obrazovky.
- 3. V části Vybrat zámek obrazovky vyberte jednu z následujících možností uzamčení obrazovky a poté postupujte podle pokynů na obrazovce.
	- **POZNÁMKA:** Pokud jste již dříve nastavili zámek obrazovky, před změnou nastavení uzamčení musíte obrazovku odemknout.
		- Přejetí prstem odemknutí obrazovky posunutím prstu v jakémkoliv směru.
		- Gesto pro odemknutí obrazovky nakreslete jednoduchý tvar.
		- PIN pro odemknutí obrazovky zadejte čtyři nebo více číslic.
		- Heslo zadejte čtyři nebo více písmen nebo číslic. Pokud je vybráno silné heslo, tato možnost poskytuje nejsilnější ochranu.
- 4. V části Informace pro uživatele zadejte text, který se má zobrazit, když je obrazovka uzamknutá.

## Nastavení probuzení hlasem (pouze vybrané tablety)

- 1. Dvakrát přejeďte prstem od horního okraje obrazovky a poté klepněte na ikonu Nastavení **\*\***.
- 2. V oddílu Zařízení klepněte na položku Probuzení hlasem.
- 3. Posunutím přepínače doprava zapněte funkci probuzení hlasem.
- 4. Klepněte na položku Nacvičit heslo pro probuzení hlasem a poté postupujte podle pokynů na obrazovce.

## Nastavení důvěryhodného obličeje

 $\mathbb{F}$  POZNÁMKA: Tato možnost je dostupná pouze po nastavení zámku obrazovky.

- 1. Dvakrát přejeďte prstem od horního okraje obrazovky a poté klepněte na ikonu Nastavení  $\mathbf{\hat{x}}$ .
- 2. V oddílu Osobní klepněte na položku Zabezpečení.
- 3. V oddílu Zabezpečení obrazovky klepněte na položku Smart Lock.
- 4. Klepněte na položku Důvěryhodný obličej a poté postupujte podle pokynů na obrazovce.

Po nastavení důvěryhodného obličeje bude tablet při každém zapnutí hledat váš obličej a pokud vás rozpozná, odemkne se. Tablet lze stále odemykat pomocí nastaveného zámku obrazovky.

## <span id="page-47-0"></span>Uzamknutí a odemknutí tabletu

#### **Uzamknutí**

- 1. Nastavte zámek obrazovky (viz [Nastavení zámku obrazovky na stránce 41](#page-46-0)), probuzení hlasem (viz [Nastavení probuzení hlasem \(pouze vybrané tablety\) na stránce 41](#page-46-0)) nebo důvěryhodný obličej (viz [Nastavení důvěryhodného obličeje na stránce 41](#page-46-0)).
- 2. Stiskněte tlačítko napájení.

#### **Odemknutí**

- 1. Stiskem tlačítka napájení zapněte tablet.
- $2.$  Položte prst na ikonu zámku  $\Box$  a posunutím ikony nahoru jej odemkněte.
- 3. Odemkněte tablet pomocí své nastavené možnosti odemykání, jako je zadání kódu PIN nebo pohled na tablet za účelem rozpoznání důvěryhodného obličeje.
- $\hat{X}$  TIP: Chcete-li rychle přejít ke kameře při zamčené obrazovce, položte prst na ikonu zámku  $\theta$ a přesuňte ikonu doleva.

## Šifrování tabletu

Pokud jste během instalace zakázali šifrování, použijte postup uvedený v této části k zašifrování tabletu.

 $\triangle$  UPOZORNĚNÍ: Šifrování je nevratné. Jediný způsob, jak se vrátit k nezašifrovanému zařízení, je provést obnovení továrních dat, které vymaže veškerá vaše data.

Další ochranou v případě, že je tablet odcizen, je šifrování všech vašich dat, včetně účtů, dat aplikací, hudby a ostatních multimédií, a stažených dat. Pokud tablet zašifrujete, je při každém jeho zapnutí nutné zadat PIN nebo heslo, aby se data dešifrovala.

- A UPOZORNĚNÍ: Zašifrování může trvat hodinu i více. Pokud dojde k přerušení zašifrování, data budou ztracena.
	- 1. Nastavte PIN nebo heslo pro zámek obrazovky.
	- 2. Nabijte baterii.
	- 3. Dvakrát přejeďte prstem od horního okraje obrazovky a poté klepněte na ikonu Nastavení **13.**
	- 4. V oddílu Osobní klepněte na položku Zabezpečení a poté na položku Šifrování a položku Šifrovat tablet.

**POZNÁMKA:** Informace o šifrování si přečtěte důkladně. Položka Šifrovat tablet není dostupná, pokud není baterie nabitá nebo pokud není tablet připojen k externímu napájení. Pokud změníte své rozhodnutí o šifrování tabletu, klepněte na položku Zpět.

- 5. Zadejte kód PIN nebo heslo pro uzamknutí obrazovky a klepněte na položku Pokračovat.
- 6. Znovu klepněte na položku Šifrovat zařízení.

Při šifrování je zobrazován jeho průběh. Po dokončení šifrování musíte zadat PIN nebo heslo. Kód PIN nebo heslo musíte zadat také při každém zapnutí tabletu.

## <span id="page-48-0"></span>Nastavení uživatelského režimu hosta

Uživatelský režim hosta umožňuje ostatním osobám přístup pouze k určeným částem tabletu.

- 1. Dvakrát přejeďte prstem od horního okraje obrazovky a klepněte na ikonu Nastavení
- 2. V oddílu Zařízení klepněte na položku Uživatelé a poté na položku Host.

Po přidání hosta se tablet odhlásí od vašeho účtu a automaticky se přepne do účtu hosta.

## Nastavení připnutí obrazovky

Chcete-li poskytnout přístup pouze k určité aplikaci, použijte funkci připnutí obrazovky k uzamčení aplikace na obrazovce. Ostatní osoby mohou používat danou aplikaci na vašem tabletu, ale nemohou ji opustit a procházet ostatní části tabletu.

#### Zapnutí funkce připnutí obrazovky

- 1. Dvakrát přejeďte prstem od horního okraje obrazovky a klepněte na ikonu Nastavení **...**
- 2. V oddílu Osobní klepněte na položku Zabezpečení.
- 3. V nabídce Rozšířená nastavení klepněte na položku Připnutí obrazovky a poté posunutím spínače doprava zapněte funkci připnutí obrazovky.

#### Výběr aplikace pro připnutí

- 1. Otevřete aplikaci, kterou chcete připnout.
- 2. Klepněte na položku Přehled  $\Box$ .
- 3. Táhněte otevřenou aplikaci prstem, až se v pravém dolním rohu aplikace zobrazí ikona špendlíku (+).
- 4. Klepněte na ikonu špendlíku  $F(x)$  a postupujte podle pokynů na obrazovce pro používání funkce připnutí obrazovky.
	- $\mathcal{F}$  TIP: Pokud používáte zámek obrazovky, před uvolněním z bezpečnostních důvodů zaškrtněte možnost Požadovat kód PIN. Pokud umožňujete ostatním osobám používat váš tablet, doporučujeme používat zámek obrazovky.

#### Uvolnění aplikace

Současně podržte položky Zpět < a Přehled **.** 

**POZNÁMKA:** Pokud používáte kód PIN, budete vyzváni k jeho zadání.

# <span id="page-49-0"></span>12 Použití úložiště

## Vložení karty microSD

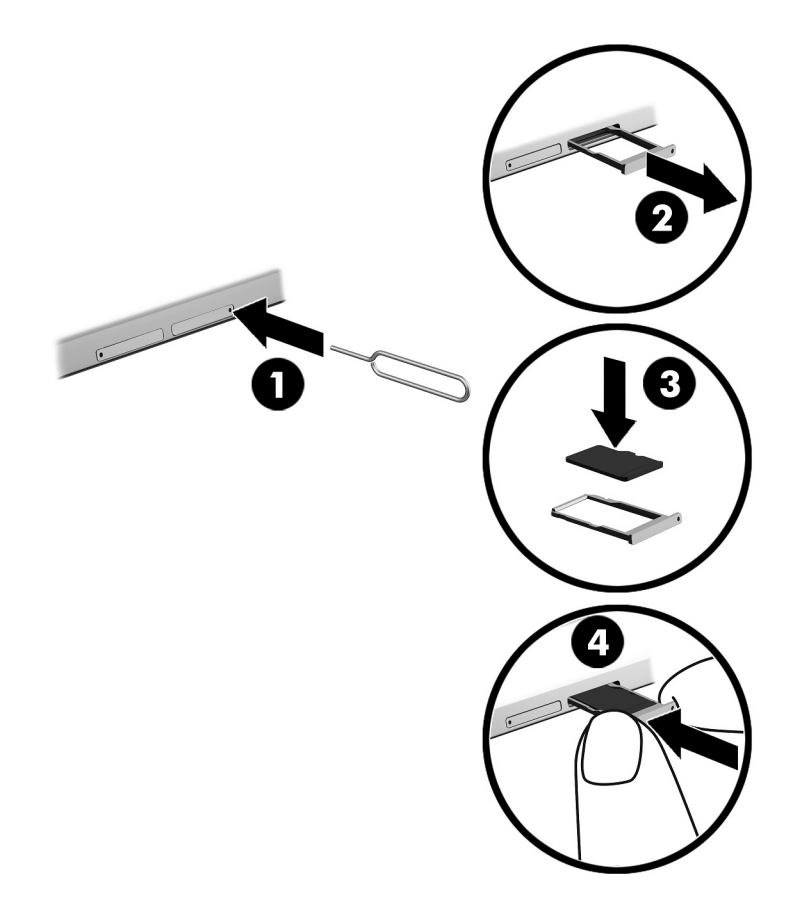

#### Vložení a vyjmutí karty s držákem karty:

- 1. Vložte nástroj pro vyjmutí karty nebo malou narovnanou kancelářskou svorku (1) do přístupového otvoru držáku karty.
- 2. Jemně zatlačte nástroj dovnitř, až se držák karty vysune.
- 3. Vyjměte držák (2) z tabletu a vložte kartu (3).
- 4. Vložte držák (4) zpět do tabletu.
- 5. Jemně na držák zatlačte, aby byl řádně usazen.

## <span id="page-50-0"></span>Přístup ke kartám microSD nebo zařízením USB

Přístup ke kartám microSD nebo zařízením USB:

- 1. Zapněte tablet.
- 2. Vložte kartu microSD nebo připojte zařízení USB.
- 3. Nyní máte přístup k souborům z paměťových zařízení.

## Logické odpojení / fyzické odpojení karet microSD

**EV POZNÁMKA:** Před vyjmutím karty microSD vždy proveďte její logické odpojení.

- 1. Dvakrát přejeďte prstem od horního okraje obrazovky a poté klepněte na ikonu Nastavení **1.**
- 2. V oddílu Zařízení klepněte na položku Úložiště a poté v oddílu Karta SD klepněte na položku Logicky odpojit kartu SD.
- 3. Dále postupujte podle pokynů na obrazovce.

# <span id="page-51-0"></span>13 Zálohování a obnovení dat

## Automatická aktualizace aplikací

Některé online obchody aktualizují vaše aplikace automaticky. Některé uchovávají záznamy o vašich nákupech a vaše poslední synchronizovaná nastavení. Pokud budete potřebovat obnovit svůj tablet, tyto záznamy vám umožní načíst všechna vaše nastavení, oblíbené položky a aplikace.

**E POZNÁMKA:** Funkce automatické aktualizace je nastavení online obchodu, nikoli vašeho tabletu. Který online obchod je pro vás dostupný, závisí na vašem tabletu a zemi, v níž se nacházíte.

## Manuální aktualizace aplikací, widgetů a operačního systému

Společnost HP doporučuje pravidelně aktualizovat aplikace, widgety a operační systém na nejnovější verzi. Aktualizace mohou vyřešit potíže a obohatit počítač o nové funkce. Technologie se neustále vyvíjí a jen aktualizací aplikací, widgetů a operačního systému zajistíte, že váš počítač bude pracovat s těmi nejnovějšími technologiemi. Starší aplikace a widgety nemusí například správně fungovat v nejnovějším operačním systému.

Když stahujete nejnovější verze aplikací a widgetů HP a třetích stran, operační systém si automaticky stáhne aktualizace a upozorní vás, až bude připraven tyto aktualizace nainstalovat. Další zdroje informací:

- 1. Přejděte na stránky <http://www.hp.com/support> a podle pokynů na obrazovce vyberte svou zemi a produkt.
- 2. Podle pokynů na obrazovce vyhledejte software pro operační systém Android.

### Zálohování a obnovení dat

Společnost HP důrazně doporučuje pravidelně zálohovat osobní data v tabletu na jiný počítač, vyhrazené paměťové zařízení nebo cloudové úložiště pomocí některého z celé řady komerčně dostupných řešení.

Můžete nastavit předvolby pro zálohování a obnovení dat v případě ztráty.

- 1. Dvakrát přejeďte prstem od horního okraje obrazovky a poté klepněte na ikonu Nastavení **13.**
- 2. V oddílu Osobní klepněte na položku Zálohování a obnovení dat.
- 3. V nabídce Zálohování a obnovení dat vyberte jednu nebo více z následujících možností:
	- Zálohovat moje data posunutím přepínače doprava aktivujete zálohování dat aplikací, hesel k sítím Wi-Fi a dalších nastavení na internetové servery.
	- Záložní účet vyberte e-mailový účet, který se bude zálohovat.
	- Automatické obnovení posunutím přepínače doprava povolíte obnovení zálohovaných nastavení a dat při reinstalaci aplikace.

## <span id="page-52-0"></span>Obnovení továrních dat

### Resetování zapnutého tabletu

Pokud se tablet spustí normálně a můžete se přihlásit k účtu majitele (první účet přidaný do tabletu), postupujte podle pokynů v této části.

Obnovení všech nastavení a odstranění všech dat z tabletu:

- 1. Dvakrát přejeďte prstem od horního okraje obrazovky a poté klepněte na ikonu Nastavení **13**.
- 2. V oddílu Osobní klepněte na položku Zálohování a obnovení dat.
- 3. V oddílu Osobní data klepněte na položku Obnovení továrních dat.
- $\triangle$  UPOZORNĚNÍ: Při obnovení nastavení od výrobce se vymažou všechna data uložená v tabletu. Odinstalují se všechny aplikace. Může být možné obnovit data vašeho e-mailového účtu. Před resetováním tabletu si zálohujte všechny důležité soubory na externí úložné zařízení nebo do cloudového úložiště pomocí některého z celé řady komerčně dostupných řešení.
- 4. Klepněte na položku RESETOVAT TABLET.
- 5. Pokud jste nastavili heslo pro odemčení obrazovky, po vyzvání zadejte heslo.
- 6. Resetování zahájíte klepnutím na položku VYMAZAT VŠE.

Tablet se vypne. Po dokončení resetu se tablet spustí.

### Resetování vypnutého tabletu

Pokud se tablet normálně nespustí nebo jste zapomněli heslo pro odemčení obrazovky, můžete tablet resetovat, aniž byste jej museli zapínat.

 $\triangle$  UPOZORNĚNÍ: Při obnovení nastavení od výrobce se vymažou všechna data uložená v tabletu. Všechny aplikace se odinstalují, avšak může být možné obnovit data e-mailového účtu. Před resetováním tabletu si zálohujte všechny důležité soubory na externí úložné zařízení nebo do cloudového úložiště pomocí některého z celé řady komerčně dostupných řešení.

POZNÁMKA: Když se tablet nachází v režimu obnovení, je dotyková obrazovka deaktivována. V nabídce obnovení se pohybujte nahoru a dolů tlačítky zvýšení hlasitosti (+) nebo snížení hlasitosti  $(-)$ .

- 1. Tablet nabíjejte alespoň půl hodiny a potom odpojte od tabletu adaptér střídavého proudu.
- 2. Pokud je v tabletu vložena karta microSD, před resetováním tabletu kartu z tabletu vyjměte.
- 3. Tablet musí být vypnutý. Pak současně stiskněte a přidržte tlačítko napájení a tlačítko pro zvýšení hlasitosti (+).
- 4. Když se zobrazí nabídka obnovení, pomocí tlačítek zvýšení hlasitosti (+) a snížení hlasitosti (-) označte položku wipe data/factory reset (smazání dat/tovární nastavení).
- 5. Označenou položku potvrďte stiskem tlačítka napájení.

Zobrazí se dotaz Confirm wipe of all user data? (Opravdu smazat všechna data uživatele?). TENTO KROK NELZE VRÁTIT ZPĚT.

6. Pomocí tlačítek zvýšení hlasitosti (+) a snížení hlasitosti (-) označte položku Yes -- delete all user data (Ano, vymazat všechna uživatelská data).

<span id="page-53-0"></span>7. Stiskem tlačítka napájení spusťte reset.

Na obrazovce resetu systému se zobrazuje postup obnovení systému.

8. Když se na obrazovce zobrazí zpráva Data wipe complete (Mazání dat dokončeno), pomocí tlačítek zvýšení hlasitosti (+) a snížení hlasitosti (-) označte položku Reboot system now (Nyní restartovat systém) a potvrďte stisknutím tlačítka napájení.

Tablet se restartuje.

## Spuštění tabletu pomocí nabídky Obnovení

Pokud v tabletu nelze zavést operační systém, můžete provést obnovení systému přímým přístupem do nabídky Obnovení.

- 1. Vypněte tablet a připojte adaptér střídavého proudu.
- 2. Chcete-li spustit tablet pomocí nabídky Obnovení, podržte současně tlačítko zvýšení hlasitosti (+) a tlačítko napájení, dokud se nezobrazí logo HP.
- 3. Když se zobrazí nabídka Obnovení, pomocí tlačítka zvýšení (+) nebo snížení (-) hlasitosti vyberte položku wipe data/factory reset (smazání dat/tovární nastavení) a potvrďte výběr stisknutím tlačítka napájení.
- 4. Pomocí tlačítka zvýšení (+) nebo snížení (-) hlasitosti vyberte položku Yes delete all user data (Ano, vymazat všechna uživatelská data) a potvrďte výběr stisknutím tlačítka napájení.
- 5. Pomocí tlačítka zvýšení (+) nebo snížení (-) hlasitosti vyberte položku reboot system now (nyní restartovat systém) a potvrďte výběr stisknutím tlačítka napájení.

## Aktualizace tabletu pomocí aktualizace OTA

- 1. Vypněte tablet a připojte adaptér střídavého proudu.
- 2. Zapněte tablet a připojte jej k Internetu.
- 3. Dvakrát přejeďte prstem od horního okraje obrazovky a poté klepněte na ikonu Nastavení  $\triangle$ .
- 4. Klepněte na položku O tabletu, klepněte na položku Aktualizace systému a poté na položku ZKONTROLOVAT AKTUALIZACE.
- 5. Dokončete postup podle pokynů na obrazovce. Při zavádění aktualizací se tablet může restartovat.

### Aktualizace tabletu ze souboru

**E POZNÁMKA:** Před zahájením následujícího postupu připojte tabletu k napájení střídavým proudem.

- 1. Stáhněte si nejnovější bitovou kopii operačního systému pro svůj tablet.
	- a. Přejděte na stránky <http://www.hp.com/support> a podle pokynů na obrazovce vyberte svou zemi a produkt.
	- b. Podle pokynů na obrazovce vyhledejte a stáhněte software operačního systému Android.
- 2. Vyhledejte soubor update.zip a nakopírujte jej na kartu microSD.
- 3. Vypněte tablet a vložte do něj kartu microSD, která obsahuje soubor update.zip.
- 4. Tablet zapněte podržením tlačítka zvýšení hlasitosti (+) a tlačítka napájení.
- 5. Vyberte položku apply update from sdcard (použít aktualizaci z karty SD).
- 6. Dokončete postup podle pokynů na obrazovce a restartujte tablet.

# <span id="page-55-0"></span>14 Údržba

Pravidelná jednoduchá údržba tabletu je důležitá pro zachování jeho maximální výkonnosti.

## Čištění tabletu

K bezpečnému vyčištění tabletu použijte následující produkty:

- dimethyl-benzyl chlorid amonný v maximální koncentraci 0,3 procenta (např. jednorázové utěrky, které vyrábí řada společností)
- tekutý čistič na sklo bez obsahu alkoholu
- voda s mýdlem
- suchá a čistá tkanina nepouštějící vlákna nebo jelenice (antistatická tkanina bez oleje)
- antistatické utěrky

A UPOZORNĚNÍ: Nepoužívejte silná rozpouštědla, která by mohla tablet trvale poškodit. Pokud si nejste jistí, zda je čisticí prostředek pro tablet bezpečný, zkontrolujte složení čisticího prostředku, zda neobsahuje složky, jako je alkohol, aceton, chlorid amonný, metylenchlorid a uhlovodíky.

Materiály z vláken, například papírové ubrousky, mohou tablet poškrábat. Ve škrábancích mohou uvíznout částice nečistot a čisticí prostředky.

### Postupy čištění

Chcete-li tablet bezpečně vyčistit, postupujte podle pokynů uvedených v této části.

 $\triangle$  VAROVÁNÍ! Úrazům elektrickým proudem nebo poškození součástí předejdete tak, že nebudete tablet čistit zapnutý.

- Vypněte tablet.
- Odpojte napájení střídavým proudem.
- Odpojte všechna napájená externí zařízení.

A UPOZORNĚNÍ: Abyste zabránili poškození vestavěných součástí v tabletu, nestříkejte čisticí prostředky přímo na povrch tabletu. Kapaliny nastříkané na povrch mohou trvale poškodit vestavěné součásti.

### Čištění displeje

 $\Lambda$  UPOZORNĚNÍ: Nestříkejte ani nenanášejte čisticí prostředek přímo na obrazovku.

Opatrně otřete boky zařízení a displej jemnou tkaninou nepouštějící vlákna, kterou jste navlhčili čisticím prostředkem na sklo bez alkoholu.

### Čištění doplňkové klávesnice

VAROVÁNÍ! Chcete-li předejít úrazu elektrickým proudem a poškození vestavěných součástí, nepoužívejte k čištění klávesnice vysavač s nástavcem. Vysavač by mohl znečistit klávesnici nečistotami z domácnosti.

A UPOZORNĚNÍ: Abyste zabránili poškození vestavěných součástí, zabraňte vniknutí kapalin mezi klávesy.

- K čištění klávesnice používejte jemnou tkaninu nepouštějící vlákna nebo jelenici navlhčenou jedním z výše uvedených čisticích prostředků, případně použijte vhodnou jednorázovou utěrku.
- Chcete-li předejít uvíznutí kláves a odstranit prach, vlákna a pevné nečistoty z klávesnice, použijte nádobku se stlačeným vzduchem vybavenou nástavcem.

# <span id="page-57-0"></span>15 Funkce usnadnění přístupu

#### Usnadnění přístupu

Společnost HP navrhuje, vyrábí a prodává produkty a služby, které může používat kdokoli, včetně lidí s postiženími, a to jak samostatně tak i s příslušnými pomocnými zařízeními.

#### Podporované technologie usnadnění přístupu

Produkty HP podporují širokou škálu technologií usnadnění přístupu operačního systému a mohou být nakonfigurovány pro práci s dalšími technologiemi usnadnění přístupu. Pro získání dalších informací o funkcích usnadnění přístupu použijte funkci hledání na svém zařízení.

 $\mathbb{F}$  POZNÁMKA: Pro další informace o konkrétních produktech technologií usnadnění přístupu kontaktujte zákaznickou podporu tohoto produktu.

#### Kontaktování podpory

Neustále vylepšujeme dostupnost našich produktů a služeb a vítáme zpětnou vazbu od uživatelů. Máte-li s některým z produktů potíže, nebo nám chcete něco sdělit o funkcích usnadnění přístupu, které vám pomohly, kontaktujte nás od pondělí do pátku, od 6:00 do 21:00 Severoamerického horského času (GMT-7:00), na čísle +1 (888) 259-5707. Jste-li neslyšící nebo nedoslýchaví a používáte TRS/VRS/WebCapTel, kontaktujte nás se žádostmi o technickou podporu nebo s dotazy k usnadnění přístupu telefonicky od pondělí do pátku, od 6:00 do 21:00 Severoamerického horského času (GMT-7:00) na čísle +1 (877) 656-7058.

**POZNÁMKA:** Podpora je k dispozici pouze v angličtině.

# <span id="page-58-0"></span>Rejstřík

### A

aktualizace aplikace [46](#page-51-0) operační systém [46](#page-51-0) widgety [46](#page-51-0) antény sítě WLAN, identifikace [8,](#page-13-0) [10](#page-15-0) antény sítě WWAN, identifikace [8,](#page-13-0) [10](#page-15-0) aplikace aktualizace [46](#page-51-0) nastavení přístupu [43](#page-48-0) odinstalace [24](#page-29-0) použití [22](#page-27-0) stahování [23](#page-28-0) aplikace HP Duet Pen [6](#page-11-0) aplikace HP Media Player [6](#page-11-0) aplikace HP Print Service [6](#page-11-0) aplikace HP Support Assistant [6](#page-11-0) aplikace HP Support Assistant, přístup [3](#page-8-0) aplikace HP Touchpoint Manager [6](#page-11-0) aplikace Uživatelské příručky přístup [6](#page-11-0) aplikace Uživatelské příručky HP přístup [6](#page-11-0)

#### B

baterie doba provozu [36](#page-41-0) nastavení [25](#page-30-0) použití [36](#page-41-0) provoz na [36](#page-41-0) úspora [36](#page-41-0) zaplombovaná z výroby [36](#page-41-0) bezdrátové displeje, připojení [18](#page-23-0) Bluetooth nastavení [25](#page-30-0) párování [14](#page-19-0) připojení zařízení [12](#page-17-0) štítek [11](#page-16-0) zapínání [14](#page-19-0)

### C

cestování s počítačem [11](#page-16-0)

#### Č

čištění tabletu [50](#page-55-0) čtečka karet microSD, identifikace [8,](#page-13-0) [10](#page-15-0)

### D

displej nastavení zvětšení [11](#page-16-0) Důležité informace o produktu, umístění [3](#page-8-0) důvěryhodný obličej, nastavení [41](#page-46-0)

#### E

e-mail, používání [23](#page-28-0) externí zdroj napájení, použití [37](#page-42-0)

### F

fotografie autoportrét [16](#page-21-0) zobrazení [17](#page-22-0)

### G

gesta dotykové obrazovky dotyk [19](#page-24-0) posunutí jedním prstem [20](#page-25-0) přejetí od horního okraje [20](#page-25-0) přejetí od levého okraje [19](#page-24-0) zoom sevřením dvěma prsty [19](#page-24-0) gesto dotykové obrazovky posunutí jedním prstem [20](#page-25-0) gesto dotykové obrazovky přejetí od levého okraje [19](#page-24-0) gesto dotykové obrazovky zoom sevřením dvěma prsty [19](#page-24-0)

### H

heslo, nastavení [41](#page-46-0) hodiny, nastavení [23](#page-28-0) HP Apps [6](#page-11-0)

HP Duet Pen hrot pera [33](#page-38-0) nabíjení [31](#page-36-0) párování [32](#page-37-0) použití [30](#page-35-0) probuzení [32](#page-37-0) režim pohybu nad displejem [34](#page-39-0) režim spánku [32](#page-37-0) uložení [35](#page-40-0) HP Paper Folio, používání [34](#page-39-0) hrot pera [33](#page-38-0)

### I

ikona baterie [5](#page-10-0) ikona Bluetooth [5](#page-10-0) ikona hlasového vyhledávání [4](#page-9-0) ikona Mobilní širokopásmové připojení [5](#page-10-0) ikona Nabídka [4](#page-9-0) ikona naposledy použitých aplikací [4](#page-9-0) ikona Nastavení [4](#page-9-0) Ikona plochy [4](#page-9-0) Ikona Přehled [4](#page-9-0) ikona režimu V letadle [5](#page-10-0) Ikona všech aplikací [4](#page-9-0) ikona vyhledávání [4](#page-9-0) ikona Vyrušení [5](#page-10-0) ikona Wi-Fi [5](#page-10-0) ikona Zpět [4](#page-9-0) ikony, plocha [4](#page-9-0) informace o směrnicích štítek se směrnicemi [11](#page-16-0) štítky certifikace bezdrátové komunikace [11](#page-16-0) Internet, prohlížení [14](#page-19-0)

### J

jazyk [25](#page-30-0)

### K

kalendář, používání [23](#page-28-0) kamery identifikace [8,](#page-13-0) [9](#page-14-0)

otáčení [16](#page-21-0) přepínání [16](#page-21-0) karty microSD logické odpojení [45](#page-50-0) odpojení [45](#page-50-0) vložení [44](#page-49-0) klávesnice na obrazovce, používání [23](#page-28-0) kombinovaný konektor zvukového výstupu (pro sluchátka) / zvukového vstupu (pro mikrofon) identifikace [7,](#page-12-0) [10](#page-15-0) konektor POGO, identifikace [8](#page-13-0), [11](#page-16-0) konektory kombinovaný konektor zvukového výstupu (pro sluchátka) / zvukového vstupu (pro mikrofon) [7,](#page-12-0) [10](#page-15-0) kroky při instalaci [1](#page-6-0) kroky při spuštění [1](#page-6-0)

#### M

mikrofon, identifikace [8](#page-13-0), [9](#page-14-0)

#### N

nabíjecí port USB, identifikace [8,](#page-13-0) [10](#page-15-0) nabíjecí port USB micro-B, identifikace [8,](#page-13-0) [10](#page-15-0) náhlavní souprava, připojení [17](#page-22-0) napájení, baterie [36](#page-41-0) externí střídavé [37](#page-42-0) nápověda, získání [4](#page-9-0) nastavení [25](#page-30-0) nastavení času [29](#page-34-0) nastavení data [29](#page-34-0) nastavení jazyka [28](#page-33-0) nastavení klávesnice [28](#page-33-0) nastavení myši [28](#page-33-0) nastavení polohy [26](#page-31-0) nastavení řeči [28](#page-33-0) nastavení tisku [29](#page-34-0) nastavení usnadnění přístupu [29](#page-34-0) nastavení zabezpečení [27](#page-32-0) nastavení zálohování a obnovení dat [28](#page-33-0) nastavení zvětšení displeje [11](#page-16-0) název a číslo produktu [11](#page-16-0)

nereagující systém [37](#page-42-0)

#### O

oblast technologie NFC, identifikace [8,](#page-13-0) [10](#page-15-0) obnovení továrních dat [46](#page-51-0) odesílání obrazovky, nastavení [18](#page-23-0) odpojení karet microSD [45](#page-50-0) Omezená záruka, umístění [3](#page-8-0) operační systém, aktualizace [46](#page-51-0)

### P

péče o tablet [50](#page-55-0) pero párování [32](#page-37-0) použití [30](#page-35-0) probuzení [32](#page-37-0) režim pohybu nad displejem [34](#page-39-0) režim spánku [32](#page-37-0) uložení [35](#page-40-0) PIN, nastavení [41](#page-46-0) podpora, umístění [3](#page-8-0) pohyb pera HP Duet Pen nad displejem [34](#page-39-0) porty nabíjecí port USB micro-B [8](#page-13-0) Nabíjecí port USB micro-B [10](#page-15-0) použití externího zdroje napájení [37](#page-42-0) probuzení hlasem, nastavení [41](#page-46-0) přejetí dvěma prsty [20](#page-25-0) přejetí od horního okraje [20](#page-25-0) přenos dat [13](#page-18-0) přenosný hotspot [14](#page-19-0) přenos souborů [40](#page-45-0) připnutí obrazovky [43](#page-48-0) připojení bezdrátových displejů [18](#page-23-0)

### R

reproduktory identifikace [8,](#page-13-0) [11](#page-16-0) připojení [17](#page-22-0) resetování, tablet [47](#page-52-0) režim mimo obrazovku použití [30](#page-35-0) přístup [33](#page-38-0) režim spánku aktivace [8](#page-13-0), [9](#page-14-0)

HP Duet Pen [32](#page-37-0) pero [32](#page-37-0) ukončení [8](#page-13-0), [9](#page-14-0) režim V letadle [15](#page-20-0) rozšiřující zásuvka ZIF, identifikace [8,](#page-13-0) [11](#page-16-0) Rychlá nastavení nabídka [5](#page-10-0) přístup [5](#page-10-0)

#### S

sdílení prostřednictvím technologie NFC [15](#page-20-0) sdílení souborů [40](#page-45-0) sériové číslo [11](#page-16-0) servisní štítky, umístění [11](#page-16-0) seznámení s prvky tabletu [4](#page-9-0) SIM karta vložení [8](#page-13-0), [10](#page-15-0) vyjmutí [8](#page-13-0), [10](#page-15-0) sítě bezdrátové připojení [12](#page-17-0) Bluetooth [14](#page-19-0) mobilní [12](#page-17-0) nastavení [25](#page-30-0) připojení k [12](#page-17-0) režim V letadle [15](#page-20-0) vypnutí [15](#page-20-0) snímek obrazovky, sejmutí [17](#page-22-0) součásti [7](#page-12-0) spodní strana, tablet [11](#page-16-0) stahování aktualizace aplikací [46](#page-51-0) aktualizace operačního systému [46](#page-51-0) aktualizace widgetů [46](#page-51-0) aplikace [23](#page-28-0) streamování videa [17](#page-22-0) stylus použití [30](#page-35-0) přístup [33](#page-38-0)

### Š

štítek certifikace bezdrátové komunikace [11](#page-16-0) štítek WLAN [11](#page-16-0) štítek WWAN [11](#page-16-0) štítky Bluetooth [11](#page-16-0)

certifikace bezdrátové komunikace [11](#page-16-0) sériové číslo [11](#page-16-0) servisní [11](#page-16-0) síť WLAN [11](#page-16-0) směrnice [11](#page-16-0)

zobrazení nastavení [25](#page-30-0) zvuk nastavení [25](#page-30-0)

#### T

tethering [14](#page-19-0) tlačítko napájení [8,](#page-13-0) [9](#page-14-0) snížení hlasitosti [8](#page-13-0), [9](#page-14-0) zvýšení hlasitosti [8](#page-13-0), [9](#page-14-0) tlačítko hlasitosti, identifikace [8,](#page-13-0) [9](#page-14-0) tlačítko napájení, identifikace [8,](#page-13-0) [9](#page-14-0)

#### U

účty [25](#page-30-0), [27](#page-32-0) úložiště [25](#page-30-0) ultrazvukové mikrofony pera HP Duet Pen, identifikace [8,](#page-13-0) [10](#page-15-0) úspora baterie [37](#page-42-0) Úvodní příručka, umístění [3](#page-8-0) uživatelský režim hosta [43](#page-48-0)

#### V

velikost karet microSD [8](#page-13-0), [10](#page-15-0) videa záznam vlastního [16](#page-21-0) zobrazení [17](#page-22-0) vypnutí [37](#page-42-0) vypnutí tabletu [37](#page-42-0) vypnutí zařízení [37](#page-42-0)

#### W

widgety použití [22](#page-27-0) Wi-Fi nastavení [25](#page-30-0) připojení k [12](#page-17-0)

### Z

zálohování a obnovení [46](#page-51-0) zámek obrazovky, nastavení [41](#page-46-0) zařízení sítě WLAN [11](#page-16-0) zařízení sítě WWAN [11](#page-16-0) zásuvka pro SIM kartu, identifikace [8,](#page-13-0) [10](#page-15-0) zásuvky čtečka karet microSD [8,](#page-13-0) [10](#page-15-0) SIM karta [8](#page-13-0), [10](#page-15-0)